## Novell Nterprise<sup>®</sup> Linux\* Services

www.novell.com

December 19, 2003

INSTALLATION GUIDE

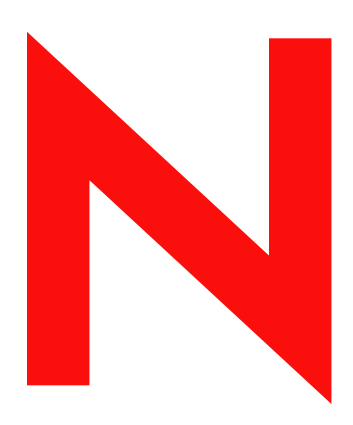

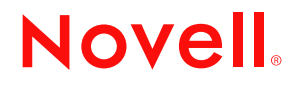

#### **Legal Notices**

Novell, Inc. makes no representations or warranties with respect to the contents or use of this documentation, and specifically disclaims any express or implied warranties of merchantability or fitness for any particular purpose. Further, Novell, Inc. reserves the right to revise this publication and to make changes to its content, at any time, without obligation to notify any person or entity of such revisions or changes.

Further, Novell, Inc. makes no representations or warranties with respect to any software, and specifically disclaims any express or implied warranties of merchantability or fitness for any particular purpose. Further, Novell, Inc. reserves the right to make changes to any and all parts of Novell software, at any time, without any obligation to notify any person or entity of such changes.

You may not export or re-export this product in violation of any applicable laws or regulations including, without limitation, U.S. export regulations or the laws of the country in which you reside.

Copyright © 2003 Novell, Inc. All rights reserved. No part of this publication may be reproduced, photocopied, stored on a retrieval system, or transmitted without the express written consent of the publisher.

U.S. Patent No. 5,608,903; 5,671,414; 5,758,344; 5,832,275; 5,832,483; 5,832,487; 5,870,739; 5,873,079; 5,878,415; 5,884,304; 5,910,803; 5,933,503; 5,933,826; 5,946,467; 5,956,718; 5,963,938; 6,052,724; 6,065,017; 6,067,093; 6,115,039; 6,167,393; 6,286,010; 6,308,181; 6,345,266; 6,424,976; 6,516,325; 6,519,610; 6,532,451; 6,539,381; 6,578,035; & 6,615,350. Patents Pending.

Novell, Inc. 1800 South Novell Place Provo, UT 84606 U.S.A.

www.novell.com

<span id="page-1-0"></span>Novell Nterprise Linux Services Installation Guide December 19, 2003

**Online Documentation:** To access the online documentation for this and other Novell products, and to get updates, see www.novell.com/documentation.

#### **Novell Trademarks**

DirXML is a registered trademark of Novell, Inc. in the United States and other countries.

eDirectory is a trademark of Novell, Inc.

GroupWise is a registered trademark of Novell, Inc. in the United States and other countries.

NetMail is a trademark of Novell, Inc.

NetWare is a registered trademark of Novell, Inc. in the United States and other countries.

Novell is a registered trademark of Novell, Inc. in the United States and other countries.

Novell iFolder is a registered trademark of Novell, Inc. in the United States and other countries.

Novell NetStorage is a trademark of Novell, Inc.

Nterprise is a trademark of Novell, Inc.

Red Carpet is a trademark of Novell, Inc.

Ximian is a registered trademark of Novell, Inc. in the United States and other countries.

ZENworks is a registered trademark of Novell, Inc. in the United States and other countries.

#### **Third-Party Trademarks**

All third-party trademarks are the property of their respective owners.

This product includes materials licensed under the Apache license, including, Apache and Tomcat.

This product includes code licensed from RSA Security, Inc. Some portions licensed from IBM are available at http://oss.software.ibm.com/icu4j/.

## **Contents**

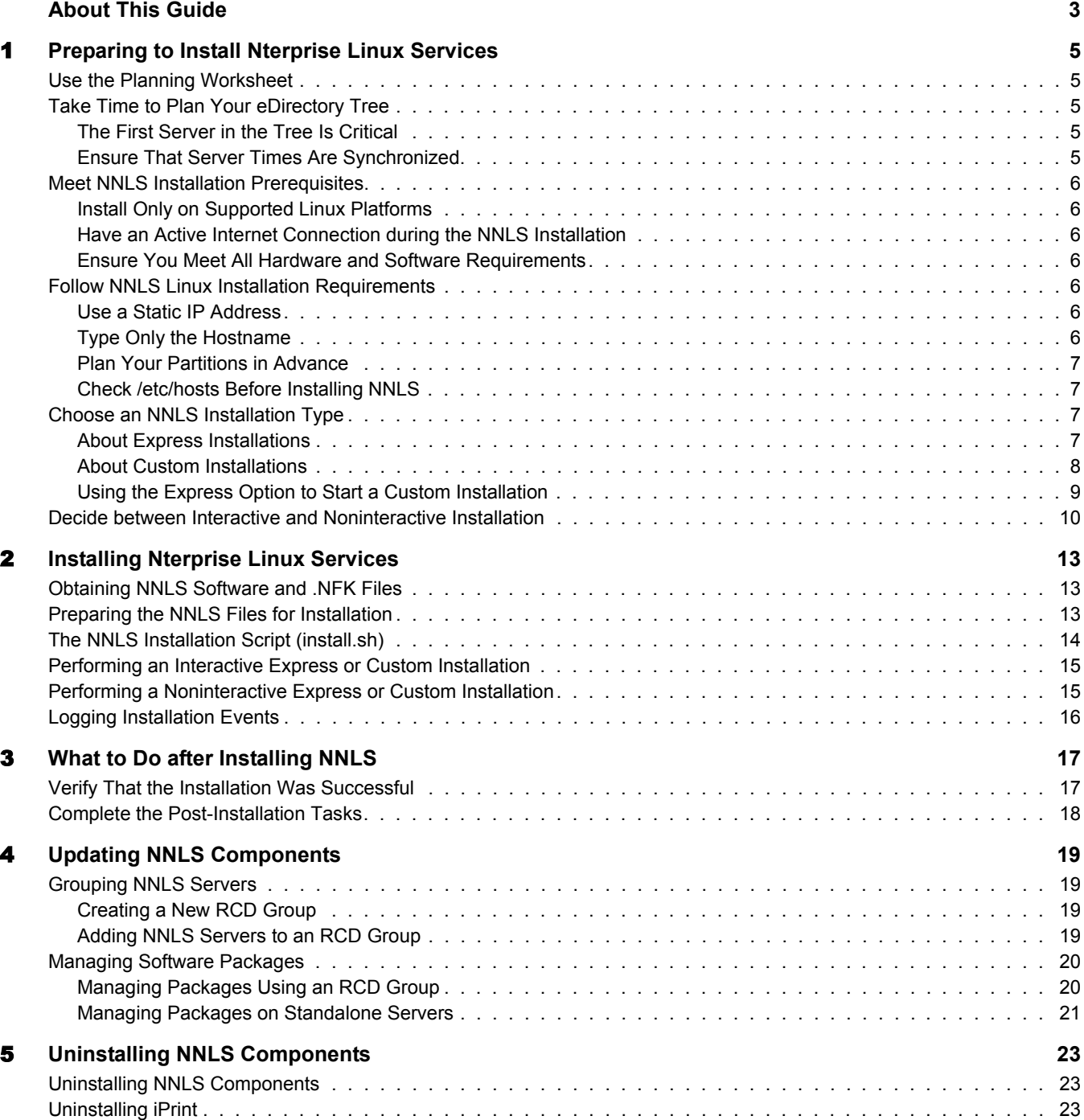

#### [A](#page-28-0) **Running install.sh after Initial Installation 25**

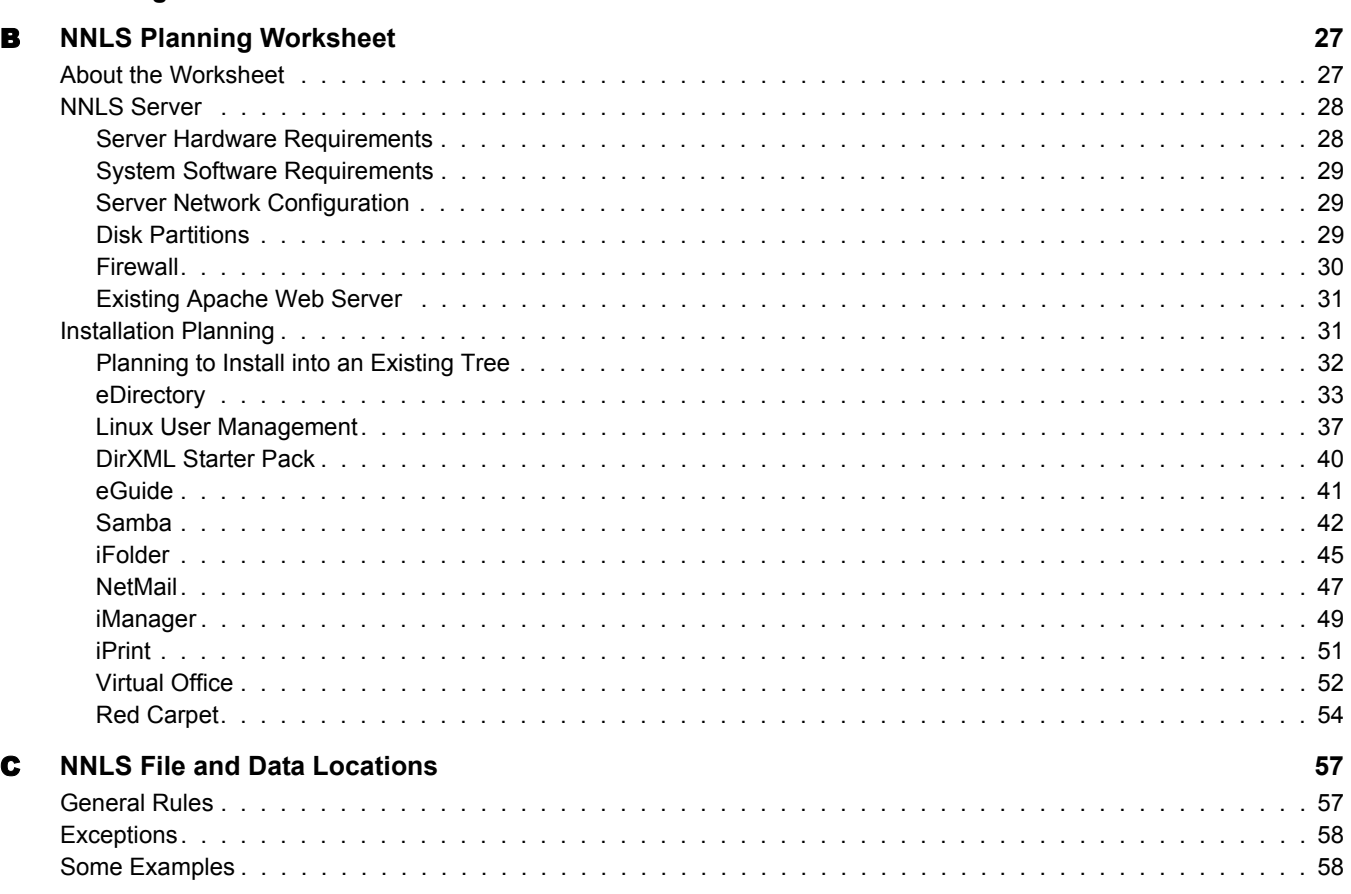

## <span id="page-6-0"></span>**About This Guide**

As part of the open-source movement, many CIOs have looked to Linux as a key platform for their business systems.

Novell<sup>®</sup> Nterprise<sup>™</sup> Linux Services (NNLS) brings to the Linux platform all the network services you need to enable and manage the interaction of people with your business systems.

Use this guide for help with planning and installing NNLS.

#### **Documentation Conventions**

In this documentation, a greater-than symbol  $(>)$  is used to separate actions within a step and items within a cross-reference path.

A trademark symbol ( $\mathbb{R}$ ,  $\mathbb{M}$ , etc.) denotes a Novell trademark. An asterisk (\*) denotes a third-party trademark.

When a single pathname can be written with a backslash for some platforms, or a forward slash for other platforms, the pathname is presented with a forward slash to reflect the Linux convention. Users of platforms that require a backslash, such as NetWare<sup>®</sup>, should use backslashes as required by the software.

# <span id="page-8-5"></span><span id="page-8-0"></span>**Preparing to Install Nterprise Linux Services**

Before you install Novell<sup>®</sup> Nterprise<sup>™</sup> Linux Services (NNLS), you should perform the tasks outlined in this section.

## <span id="page-8-1"></span>**Use the Planning Worksheet**

To ensure a successful installation of NNLS that meets you organization's requirements, we recommend that you print and use the PDF version of the [NNLS Planning Worksheet \(page 27\).](#page-30-2)

## <span id="page-8-2"></span>**Take Time to Plan Your eDirectory Tree**

Novell eDirectory<sup> $M$ </sup> is the central, key component of NNLS. Before you install NNLS on your network, it is critical that you and your organization take time to plan and design your tree and its container objects.

You and your team should carefully think through the issues and design considerations discussed in "Designing the eDirectory Tree" in the *Novell eDirectory 8.7.3 Administration Guide*.

The following sections call attention to two critical aspects of installing eDirectory as part of NNLS.

#### <span id="page-8-3"></span>**The First Server in the Tree Is Critical**

The first server you install in your tree is the server that will permanently host the Certificate Authority for your organization. Therefore, it is critical that the server be reliable, accessible, and a continuing part of your network.

For more information, see "Understanding the Novell Certificate Server" in the *Novell eDirectory 8.7.3 Administration Guide*.

#### <span id="page-8-4"></span>**Ensure That Server Times Are Synchronized**

If you are installing NNLS into an existing eDirectory tree, or if you plan to install NNLS on multiple servers using the same eDirectory tree, you must ensure that the system time on each server is synchronized using the same time synchronization method prior to installing NNLS.

For example, you might choose to coordinate time using the Network Time Protocol (NTP). Information on setting up NTP support on Linux is available in various locations on the Web, such as the [Red Hat\\* Web site](http://www.redhat.com/docs/manuals/linux) (http://www.redhat.com/docs/manuals/linux).

The *Novell eDirectory 8.7.3 Administration Guide* also discusses time synchronization in "Synchronizing Network Time".

## <span id="page-9-0"></span>**Meet NNLS Installation Prerequisites**

### <span id="page-9-1"></span>**Install Only on Supported Linux Platforms**

You should install NNLS only on one of the following platforms:

- Red Hat Enterprise Linux AS 2.1
- Red Hat Enterprise Linux ES 2.1
- SuSE\* Linux Enterprise Server 8.0

**IMPORTANT:** These are the only Linux distributions that Novell officially supports for NNLS and the only platforms that can receive patches and updates through Novell's Red Carpet update channel.

#### <span id="page-9-2"></span>**Have an Active Internet Connection during the NNLS Installation**

The Red Carpet daemon that provides the channel for product updates is automatically installed on each NNLS server and requires an active Internet connection at install time. If a connection is not found, the Red Carpet daemon cannot be properly configured.

Once you have internet connectivity, you must uninstall Red Carpet and then reinstall it to receive product updates.

#### <span id="page-9-3"></span>**Ensure You Meet All Hardware and Software Requirements**

Prior to installing NNLS, ensure that your system meets the requirements outlined in the [NNLS](#page-30-2)  [Planning Worksheet \(page 27\)](#page-30-2), specifically the requirements found in

- [Server Hardware Requirements](#page-31-2)
- [System Software Requirements](#page-32-3)

## <span id="page-9-4"></span>**Follow NNLS Linux Installation Requirements**

When installing Linux on your target servers, follow the guidelines explained in this section.

#### <span id="page-9-7"></span><span id="page-9-5"></span>**Use a Static IP Address**

The NNLS installation and configuration mechanisms require that your NNLS server use a static IP address rather than obtaining its address through DHCP. This means you must manually change the IP address settings in the RedHat and SuSE installs, both of which use DHCP by default.

#### <span id="page-9-6"></span>**Type Only the Hostname**

When prompted for a hostname during the Linux install, remember that the hostname doesn't include DNS domain information. For example, enter only mylinuxbox.

Do not include the DNS domain information with the hostname (for example, mylinuxbox.mycompany.com).

If you include the domain with the hostname, eDirectory and other NNLS components will not install correctly.

#### <span id="page-10-0"></span>**Plan Your Partitions in Advance**

When partitioning your server's hard drives, you must plan for the items shown in Table 2, ["Partition Requirements," on page 29.](#page-32-4)

#### <span id="page-10-1"></span>**Check /etc/hosts Before Installing NNLS**

You must do the following to ensure proper resolution of the server's IP address by NNLS products.

- 1 Edit the /etc/hosts file.
- 2 If present, remove the *servername* variable from the

127.0.0.1 servername localhost.localdomain localhost

line so it reads

127.0.0.1 localhost.localdomain localhost

**3** Add the following line to the hosts file (if not already present):

serverip fullyqualifiedhostname servername

where *serverip* is the IP address of the NNLS server, *fullyqualifiedhostname* is the server's fully qualified hostname, and *servername* is the hostname of the NNLS server.

For example, you might add the following to the /etc/hosts file:

10.1.1.1 mycomputer.example.com mycomputer

## <span id="page-10-2"></span>**Choose an NNLS Installation Type**

The first time you run the installation script on a new server, you must choose an installation type, either Express or Custom. Both options are explained in this section.

NOTE: After successfully installing at least one product, should you run the install again, you are not prompted for a type. Rather, you are prompted to choose between uninstalling NNLS components or installing components that are not currently installed.

For more information, see [Chapter 5, "Uninstalling NNLS Components," on page 23](#page-26-3) and [Appendix A, "Running](#page-28-1)  [install.sh after Initial Installation," on page 25](#page-28-1).

#### <span id="page-10-4"></span><span id="page-10-3"></span>**About Express Installations**

An Express installation requires only minimal input:

- The location of the eDirectory NICI Foundation Key file
- A network-unique name for the new tree
- A name and context for the Admin User object that will have the Supervisor right to the top of the tree
- A password for the Admin User object

An Express installation then does the following:

- Installs all NNLS product components on a single server
- Creates a new eDirectory tree and Admin user in the context specified
- Uses the Admin context as the eDirectory context for all other context parameters in the NNLS component configurations
- Assigns standard ports to all services (HTTP=80, LDAP=389, etc.)

[Figure 1](#page-11-1) illustrates an Express installation.

**Figure 1 Express Installation Overview**

<span id="page-11-1"></span>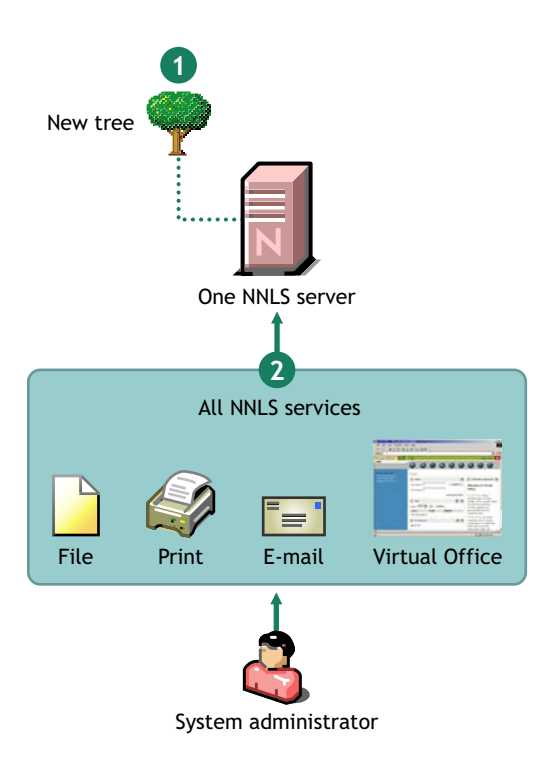

- 1 An Express installation creates a new eDirectory tree.
- 2 It then
	- Installs all NNLS components on the NNLS server.
	- Configures them to interact with the new tree and each other.

#### <span id="page-11-0"></span>**About Custom Installations**

A Custom installation lets you fully customize your NNLS installation and requires specific answers regarding such things as

- The components you want to install.
- The eDirectory server where you want the NNLS Server object created (new tree or existing tree).
- The eDirectory servers you want to use for managing each component.
- Admin names, contexts, and passwords.
- The network ports you want NNLS components to use.

NOTE: Most NNLS product components have cross dependencies to other NNLS support components, such as eDirectory and the Apache server installed with NNLS.

The installation script ensures that the configuration you select includes all required cross dependencies.

[Figure 2](#page-12-1) illustrates a custom installation.

#### <span id="page-12-1"></span>**Figure 2 Custom Installation Overview**

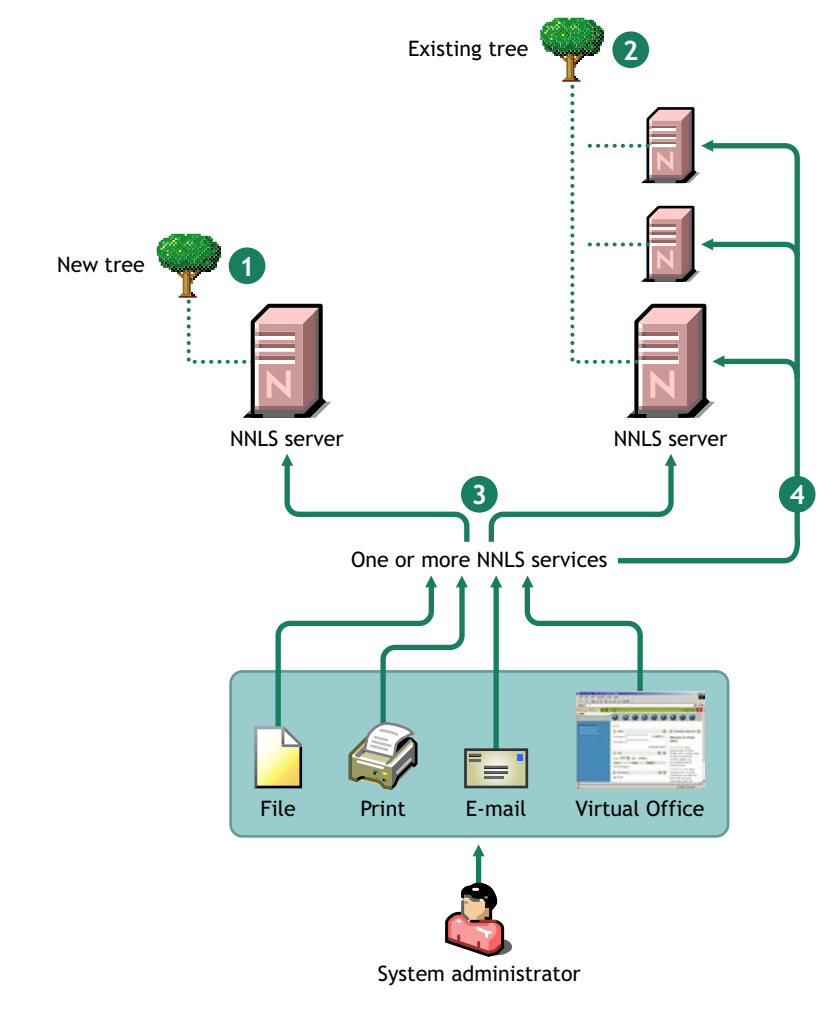

- **<sup>1</sup>** A Custom installation can create a new tree and place the NNLS server in that tree.
- **<sup>3</sup>** A Custom installations lets you specify which NNLS components to install on each NNLS server.
- **<sup>2</sup>** Or it can place the NNLS server into an existing tree.
- 4 And it lets you configure each installed component to work with different servers or eDirectory trees.

#### <span id="page-12-0"></span>**Using the Express Option to Start a Custom Installation**

After you select an Express installation and answer the four required questions, you are shown a summary of the installation and asked if you want to make changes.

At this point you can change the configuration for any of the components. Some administrators find this a useful way to streamline the Custom installation process.

But because each NNLS installation is unique, guidelines for choosing between the Express and Custom options cannot be easily quantified. Generally, if your installation requires only minor changes from the Express defaults (same Admin/Context/Password for all services, standard ports, etc.), starting with the Express option and then modifying the few parameters that need to change would be a more efficient approach.

## <span id="page-13-1"></span><span id="page-13-0"></span>**Decide between Interactive and Noninteractive Installation**

By default, the installation script prompts you for each configuration item. However, you can also point the script to a response file and let the installation processes run automatically.

[Figure 3](#page-13-1) illustrates the contrast between an interactive and a noninteractive installation.

#### **Figure 3 Interactive vs. Noninteractive Installation**

<span id="page-13-2"></span>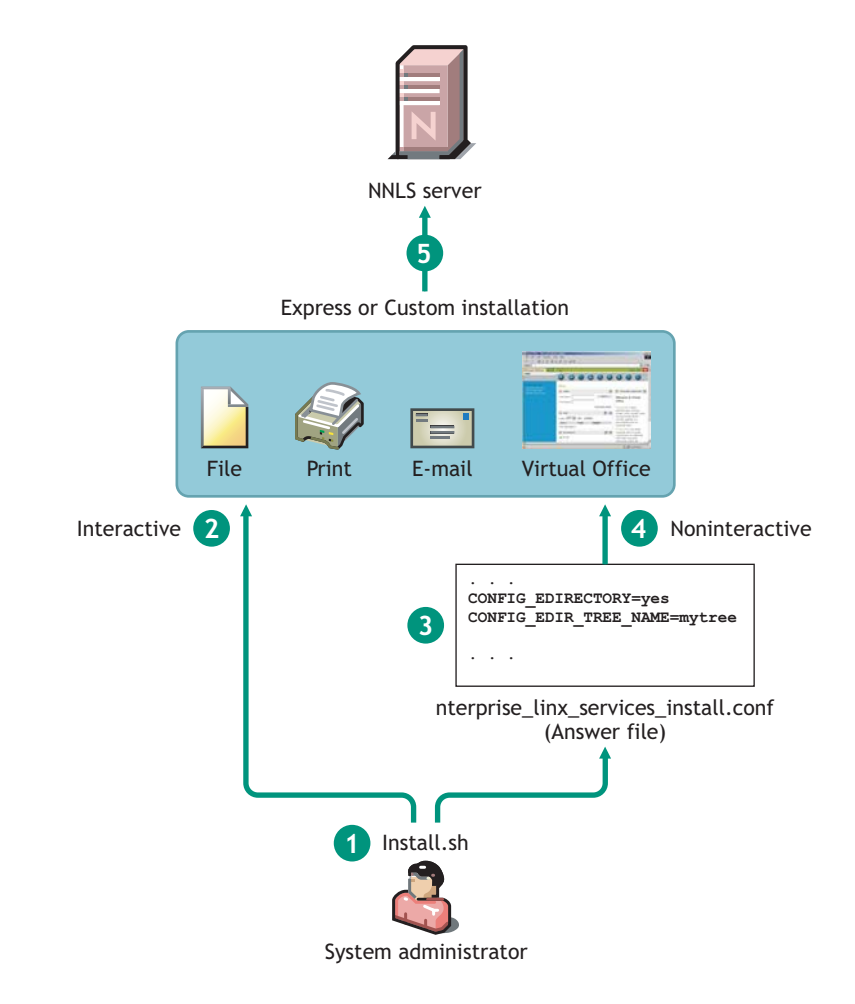

- **<sup>1</sup>** To install NNLS, a system administrator runs the install.sh installation script on a target server.
- **<sup>2</sup>** By default, the script runs in interactive mode, requiring direct input from the administrator.
- **<sup>3</sup>** Alternatively, the administrator can provide an answer file and specify that the script should run in silent mode (-s option).
- **<sup>4</sup>** Providing an answer file and specifying silent mode cause the installation script to run noninteractively.
- **<sup>5</sup>** Both options let the administrator perform either an Express or a Custom installation.

To install NNLS interactively, follow the instructions in ["Performing an Interactive Express or](#page-18-2)  [Custom Installation" on page 15.](#page-18-2)

To install NNLS automatically (noninteractively), you must first prepare either an Express or a Custom response file. For more information, see ["Performing an Interactive Express or Custom](#page-18-2)  [Installation" on page 15.](#page-18-2)

<span id="page-14-0"></span>**Table 1 Interactive and Noninteractive Installation Comparisons**

| <b>Interactive</b>                                                                                                    | <b>Noninteractive</b>                                                                                                    |
|----------------------------------------------------------------------------------------------------|----------------------------------------------------------------------------------------------------|
| The installer (usually a system administrator)<br>must access the server and answer each<br>installation question as it is presented. | A system administrator can prepare a response<br>file before the installation is run. Someone else<br>can then run the installation script.                                                  |
| Each installation requires roughly the same time<br>investment.                                                                       | Multiple response files can be prepared using the<br>first file as a template. This is especially useful if<br>you have a number of NNLS installations that<br>share similar configurations. |

## <span id="page-16-0"></span>2 **Installing Nterprise Linux Services**

The instructions in this section apply only the first time you run the installation script. You can rerun the script to change which components are installed on the NNLS server. For more information, see [Appendix A, "Running install.sh after Initial Installation," on page 25](#page-28-1).

**IMPORTANT:** You cannot use the installation script to modify the configuration of an installed component.

If you need to modify a component, refer to the product links included in the maintenance instructions for the component in the *[Novell Nterprise Linux Services Overview, Planning, and Implementation Guide](#page-1-0)*.

Before installing Novell<sup>®</sup> Nterprise<sup>™</sup> Linux Services, we recommend you review the product requirements and other information in ["Preparing to Install Nterprise Linux Services" on page 5](#page-8-5).

## <span id="page-16-1"></span>**Obtaining NNLS Software and .NFK Files**

To obtain your copy of Novell Nterprise Linux Services, contact your Novell Authorized Reseller or see the [Linux product page](http://www.novell.com/products/linux) (http://www.novell.com/products/linux) on Novell's Web site.

You will receive an e-mail with a URL for downloading the following files:

- An eDirectory NICI foundation key file (\*.nfk) that is required during the installation.
- *Novell\_Nterprise\_Linux\_Services\_1.0.iso*

Contains a CD image with files to install Nterprise Linux Services on your Linux server.

*Novell\_Nterprise\_Linux\_1.0\_Companion\_CD.iso*

Contains a CD image with files to install

- The Novell GroupWise Collaboration Client for Windows
- Novell DirXML drivers for Windows and NetWare
- Novell NetDrive client

## <span id="page-16-3"></span><span id="page-16-2"></span>**Preparing the NNLS Files for Installation**

#### **Novell\_Nterprise\_Linux\_Services\_1.0.iso**

There are two methods for using this image to install the NNLS software.

- Create a CD using the image file and install from CD.
- Mount the ISO image and install from the mount point.

To create a CD using the image file:

- 1 Insert a blank, writable CD into your CD burner.
- 2 Select the option to create a CD from an image file.
- **3** Select ISO as the file type.
- 4 Select the NNLS CD image file (Novell\_Nterprise\_Linux\_Services\_1.0.iso) from the location you downloaded it to.
- **5** Complete the CD creation process.

Your CD is now ready to be used for an installation.

To mount the ISO image:

1 Create a mount point to use for the installation CD image.

For example:

```
mkdir -p /media/iso/Novell_Nterprise_Services_disk_1
```
2 Mount the ISO image.

Enter the following:

```
mount -o loop /path_to_the_ISO_image /path_to_the_desired_local_mount
```
where *path* to the *ISO* image is the path where you saved the ISO image file and *path\_to\_the\_desired\_local\_mount* is the path where you want to mount the image.

For example, if you saved the ISO file in the root directory and you want to mount the image as /media/iso/Novell\_Nterprise\_Linux\_Services\_disk\_1, you would enter

```
mount -o loop /root/Novell_Nterprise_Linux_Services_1.0.iso /media/
  iso/Novell_Nterprise_Linux_Services_disk_1
```

```
3 Enter cd /media/Novell_Nterprise_Linux_Services_disk_1.
```
Your mount point is now ready to be used for an installation.

#### **Novell\_Nterprise\_Linux\_1.0\_Companion\_CD.iso**

You will need the NNLS Companion CD image file if you plan to install the GroupWise<sup>®</sup> Collaboration Client, DirXML®, or NetDrive. See the [Novell Nterprise Linux Services Lab Guide](#page-1-0) and the [Novell Nterprise Linux Services Overview, Planning, and Implementation Guide](#page-1-0) for information on installing these products.

To use this image file, you must burn it to a CD.

- 1 Insert a blank, writable CD into your CD burner.
- 2 Select the option to create a CD from an image file.
- **3** Select ISO as the file type.
- 4 Select the NNLS Companion CD image file from the location you downloaded it to.
- **5** Complete the CD creation process.

Your CD is now ready to be used for an installation.

## <span id="page-17-0"></span>**The NNLS Installation Script (install.sh)**

The NNLS installation script has support for various options, such as specifying the location of a configuration or response file you want to use or having the install run in silent mode.

For information about available options, see the command line help included with the script by entering the following at the command line:

**./install.sh -h**

## <span id="page-18-2"></span><span id="page-18-0"></span>**Performing an Interactive Express or Custom Installation**

1 In a text console on the Linux server, change to the root directory of the CD if you are installing from a CD or to the mount point directory if you are installing from a mounted ISO image.

See ["Obtaining NNLS Software and .NFK Files" on page 13](#page-16-1).

2 Enter the following command:

**./install.sh**

- 3 When prompted to install or uninstall, press Enter.
- 4 Do one of the following:
	- To do an Express installation, enter **y** and skip to [Step 6.](#page-18-3)

For more information on Express installations, see ["About Express Installations" on](#page-10-4)  [page 7.](#page-10-4)

- To do a Custom installation, press Enter and continue with [Step 5.](#page-18-4)
- <span id="page-18-4"></span>5 Select the products you want to install using the options indicated on the screen.
- <span id="page-18-3"></span>6 Accept the license agreement.
- 7 When prompted for the location of the NICI Foundation Key file, type in the path to the NICI Foundation Key file.

If you need help understanding any of the information required for the components you have selected, refer to the ["NNLS Planning Worksheet" on page 27](#page-30-2).

When the installation concludes, continue with Chapter 3, "What to Do after Installing NNLS," on [page 17.](#page-20-2)

## <span id="page-18-5"></span><span id="page-18-1"></span>**Performing a Noninteractive Express or Custom Installation**

As illustrated in [Figure 3 on page 10,](#page-13-2) a noninteractive installation can be used for either an Express or a Custom installation.

**IMPORTANT:** A noninteractive installation requires that you install the gettext.rpm on the server or the installation will fail. See ["System Software Requirements" on page 29](#page-32-3).

The NNLS installation can run automatically (noninteractively) if you prepare a response file with the required information prior to running the installation script. When properly configured, a response file provides all the configuration input the installation script needs to install a product. We provide both Custom and Express template files that you can customize and then use as response files for performing noninteractive installations.

If you have multiple servers with similar configurations, you can quickly create a response file for each server by doing either of the following:

- Create a response file from the Express or Custom template response file and modify only the information that is unique to the server.
- Perform an Interactive installation on the first server, and then use the resulting nterprise linux services install.conf file (in /etc/opt/novell) as a template for the other server installations.

**IMPORTANT:** All parameters must be properly specified, including passwords. Otherwise, a noninteractive installation will fail and indicate the first incorrectly specified parameter. The install script assigns the password you supply, but it doesn't write the password to the configuration file that you can save at the end of the installation process.

- 1 Download the template response file for the installation type you want to run:
	- [Express](http://www.novell.com/documentation/lg/nnls/answers/express.txt) (http://www.novell.com/documentation/lg/nnls/answers/express.txt)
	- [Custom](http://www.novell.com/documentation/lg/nnls/answers/custom.txt) (http://www.novell.com/documentation/lg/nnls/answers/custom.txt)
- 2 Open the file in a text editor that saves in standard UNIX<sup>\*</sup> text format.

For help identifying the information needed, refer to the ["NNLS Planning Worksheet" on](#page-30-2)  [page 27.](#page-30-2)

For help completing the installation, refer to the instructions at the start of the file.

**IMPORTANT:** In contrast to Interactive installations that let you save the .conf file at the end of the process, noninteractive installations do not save (overwrite) the .conf file.

This means that the .conf file remains on the system after the installation concludes, and the passwords you specified in the .conf file are available to anyone who can read it.

Therefore, you might want to manually delete the .conf file after performing a noninteractive installation.

## <span id="page-19-0"></span>**Logging Installation Events**

The Nterprise Linux Services installation automatically logs all the events that occur during the installation of the Nterprise Linux Services suite in the following location:

```
/var/log/nterprise_linux_services_install.log
```
Log files are in plain text and include the following:

- Error messages
- Warnings
- Progress at each step in the install
- User input
- System-related information
- Install-related values (for debugging, etc.)

# <span id="page-20-2"></span><span id="page-20-0"></span>3 **What to Do after Installing NNLS**

The instructions in this section help you verify that the installation was successful and point you to instructions for configuring the products you have installed and preparing them for use on your network.

## <span id="page-20-1"></span>**Verify That the Installation Was Successful**

If no errors are reported during product installation, you can safely assume that the installation was successful.

You can also quickly verify this fact by accessing the server in your Web browser.

1 In the Address field of your Web browser, enter the following URL:

**http://IP\_or\_DNS**

where *IP* or *DNS* is the IP address or DNS name of your NNLS server.

You should see a screen similar to the following:

#### **Figure 4 NNLS Welcome Screen**

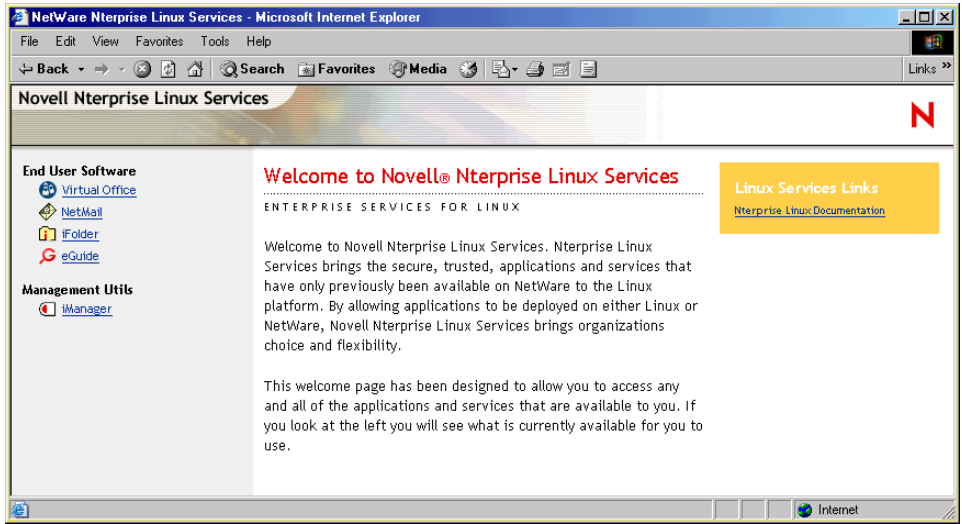

**IMPORTANT:** Do not access the End User Software links at this point. Most of these services require further configuration as explained in *[Novell Nterprise Linux Services Overview, Planning, and](#page-1-0)  [Implementation Guide](#page-1-0)*.

2 (Optional) If you want to see the eDirectory<sup>™</sup> tree and begin to get a feel for how iManager works, click the iManager link and log in as the Admin user you created during product installation.

## <span id="page-21-0"></span>**Complete the Post-Installation Tasks**

After NNLS is installed, there are post-installation tasks that must be completed before the individual service components can be used, depending on the products you have installed.

For help getting started with the services you have installed, refer to the *[Novell Nterprise Linux](#page-1-0)  [Services Overview, Planning, and Implementation Guide](#page-1-0)*.

## <span id="page-22-0"></span>4 **Updating NNLS Components**

Novell<sup>®</sup> Resource Management provides an advanced mechanism to deliver software updates to NNLS servers, using Ximian<sup>®</sup> Red Carpet<sup>™</sup> technology. Multiple NNLS servers can be grouped and updated concurrently, greatly simplifying the task of keeping your servers up to date.

ZENworks® provides the consolidated resource management user interface for Novell Resource Management.

To access Novell Resource Management:

1 Access iManager from a Web browser, using the following URL:

https://*IP\_or\_DNS*/nps/iManager

where *IP* or *DNS* is the IP address or DNS name of your NNLS server.

**2** Click the Resource Management role.

After you have accessed the Resource Management role, consult the following for details on using Novell Resource Management:

- ["Grouping NNLS Servers" on page 19](#page-22-1)
- ["Managing Software Packages" on page 20](#page-23-0)

## <span id="page-22-1"></span>**Grouping NNLS Servers**

NNLS servers can be grouped to enable you to easily update packages on one or more servers in this group. Details about this group are stored in an RCD Group object in Novell eDirectoryTM. After NNLS servers are added to an RCD group, software packages can be added, removed, and updated.

RCD Group objects can reside anywhere in your tree, and you can create as many RCD groups as needed.

#### <span id="page-22-2"></span>**Creating a New RCD Group**

- 1 Click the Create RCD Group task in the Resource Management role.
- 2 Specify the name and context for the RCD Group object.
- **3** Click OK to create the object.

#### <span id="page-22-3"></span>**Adding NNLS Servers to an RCD Group**

- 1 Click the Modify RCD Group task in the Resource Management role.
- 2 Specify the RCD Group object name, then click OK.

The Modify RCD Group page is displayed.

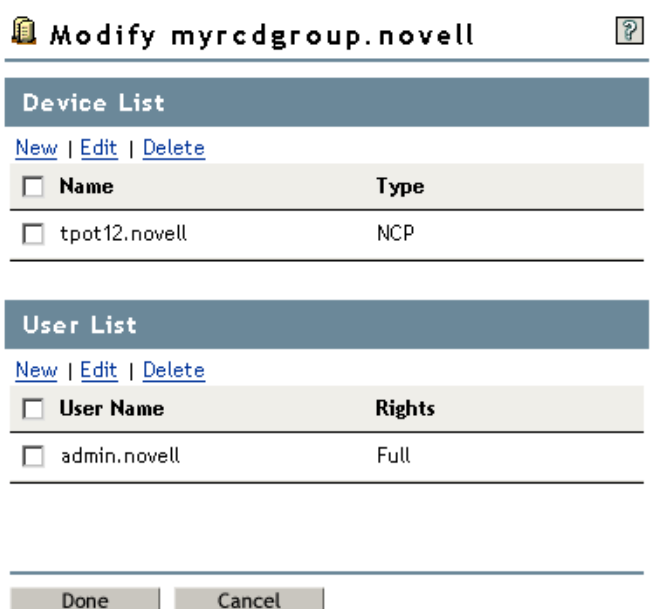

The Device List section contains all NNLS servers in the selected RCD group. The User List section contains all users with rights to this group.

- 3 To add an NNLS server to this group, click New under Device List, select NCP Server, then specify the path to the NCP Server object representing the NNLS server you want to add (for example, mynlsserver.novell).
- 4 To grant a user access to this group, click New under User List, specify the path to the user object, then check Read or Full depending on the type of access to grant.

After you are finished modifying this group, continue with the next section, Managing Software [Packages](#page-23-0), to updated these NNLS servers.

## <span id="page-23-0"></span>**Managing Software Packages**

Software packages can be added, deleted, or updated by selecting one or more NNLS servers from an RCD group, or by manually specifying the host information for each server you want to update.

- ["Managing Packages Using an RCD Group" on page 20](#page-23-1)
- ["Managing Packages on Standalone Servers" on page 21](#page-24-0)

#### <span id="page-23-1"></span>**Managing Packages Using an RCD Group**

- 1 Click the Manage RCD Group task in the Resource Management role.
- 2 Specify the path to the RCD Group object, then click Get Devices.

All servers in the RCD group appear under Device List.

**3** Select one or more servers to manage, then click OK.

The Packages page appears, containing all updates for the selected servers.

4 Select the updates you want to apply, then click Update.

#### <span id="page-24-1"></span><span id="page-24-0"></span>**Managing Packages on Standalone Servers**

NOTE: Any information you provide when managing standalone severs is not saved and must be re-entered the next time you want to manage packages on these servers.

- 1 Click the Manage Standalone RCDs task in the Resource Management role.
- 2 Click Connect, specify all required information for the Red Carpet daemon running on the server you want to manage, then click OK.
- **3** (Optional) Repeat [Step 2](#page-24-1) for any additional servers you want to manage at this time.
- 4 Click OK.
	- The Packages page appears, containing all updates for the selected servers.
- 5 Select the updates you want to apply, then click Update.

Individual servers can also be updated from the command line using the Red Carpet Daemon. For details on using the Red Carpet Daemon, see the *[Red Carpet 2.0 Software Manual](http://www.ximian.com/support/)* (http:// www.ximian.com/support/) on the Ximian support site, or enter **man rug** or **man rcd** at the command line.

## <span id="page-26-3"></span><span id="page-26-0"></span>5 **Uninstalling NNLS Components**

You use the same script to both install and uninstall Novell<sup>®</sup> Nterprise<sup>™</sup> Linux Services (NNLS) components.

## <span id="page-26-1"></span>**Uninstalling NNLS Components**

1 At the command line, go to the root of the CD you created or to the root of the mount point, depending on which media preparation method you used.

See ["Preparing the NNLS Files for Installation" on page 13.](#page-16-3)

2 Enter the following command:

**./install.sh**

- 3 At the Selection prompt, enter **u** (uninstall).
- 4 Select the components you want to uninstall using the options indicated on the screen.

If you select a component that is required for other components to run (for example, the Apache Web server), the dependent components are automatically selected to be uninstalled. This prevents the NNLS component configuration from becoming invalid.

5 Enter **f** (finished).

The products you have selected are uninstalled.

6 You need to restart Apache and Tomcat if they are running on your server. As the root user at the system prompt, enter the following commands:

For Apache:

**/etc/init.d/novell-httpd restart**

For Tomcat:

**/etc/init.d/novell-tomcat4 restart**

## <span id="page-26-2"></span>**Uninstalling iPrint**

Before you can uninstall iPrint, you need to stop the following processes on the server by entering the following commands:

```
/etc/init.d/novell-idsd stop
/etc/init.d/novell-ipsmd stop
```
Then run the uninstall procedure as described in ["Uninstalling NNLS Components" on page 23](#page-26-1).

## <span id="page-28-0"></span>**A** Running install.sh after Initial Installation

<span id="page-28-1"></span>You can run install.sh to uninstall NNLS components as explained in [Chapter 5, "Uninstalling](#page-26-3)  [NNLS Components," on page 23](#page-26-3).

You can also run install.sh to install NNLS components that are not currently installed on the server.

If you run install.sh to install NNLS components after the initial installation, you need to restart Apache and Tomcat. As the root user at the system prompt, enter the following commands:

For Apache:

**/etc/init.d/novell-httpd restart**

For Tomcat:

**/etc/init.d/novell-tomcat4 restart**

## <span id="page-30-0"></span>**B**<br>
NNLS Planning Worksheet

<span id="page-30-2"></span>We strongly recommend that you print the PDF version of this worksheet to help you think through and record your plans prior to installing NNLS.

To ensure a smooth installation, we also recommend that you complete all the sections in this worksheet before you install the Linux operating system on your NNLS server.

## <span id="page-30-1"></span>**About the Worksheet**

This worksheet is designed to help you with the following planning tasks:

 Ensuring your system meets NNLS [Server Hardware Requirements \(page 28\)](#page-31-1) and [System](#page-32-0)  [Software Requirements \(page 29\)](#page-32-0).

You should plan to install NNLS on one of the following platforms:

- Red Hat Enterprise Linux AS 2.1
- Red Hat Enterprise Linux ES 2.1
- SuSE Linux Enterprise Server 8.0

**IMPORTANT:** These are the only Linux distributions that Novell officially supports for NNLS and the only platforms that can receive patches and updates through Novell's Red Carpet update channel.

- $\bullet$  Identifying the additional [Server Hardware Requirements \(page 28\)](#page-31-1) (RAM, disk space, etc.) that your NNLS components must have to provide the services you expect. This includes planning your [Disk Partitions \(page 29\)](#page-32-2) before you begin the installation.
- $\bullet$  Integrating the NNLS server with your [Firewall \(page 30\)](#page-33-0) strategy, identifying the communication ports needed and other firewall-related issues.

Starting with the [Installation Planning \(page 31\)](#page-34-1) section, the worksheet contains standard information for the parameter information that you must provide as you run the installation script. [Figure 5](#page-31-3) illustrates a sample section of the installation worksheet.

<span id="page-31-3"></span>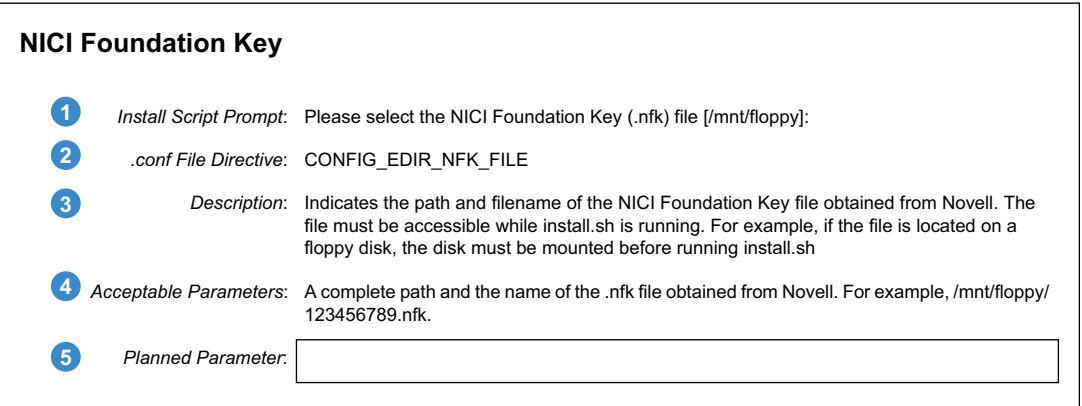

This Installation Planning Worksheet contains the following:

- 1 The prompt for input that appears when running the install script (install.sh).
- 2 .Conf File Directive names that are - Included in answer files to provide input during noninteractive installations.
	- Saved to the nterprise\_linux\_services\_install .conf file after an installation completes.

3 Descriptive Information about the Input that tells you

- The purpose of the Input -- what the system uses it for.
- Whether you need to provide the information for your NNLS installation
- 4 A short statement about what parameters are acceptable.
- 5 A place for you to plan your parameter input.

The section referenced in this example is ["NICI Foundation Key" on page 33.](#page-36-1)

## <span id="page-31-0"></span>**NNLS Server**

The following sections outline the basic requirements for an NNLS server.

#### <span id="page-31-2"></span><span id="page-31-1"></span>**Server Hardware Requirements**

Install NNLS only on a machine that meets the following requirements.

 $\Box$  Server-class computer

Manufacturer and model:

 $\Box$  Pentium\* II processor (Pentium 4 at 1.5 GHz recommended)

Processor model and speed:

□ 512 MB RAM minimum (1 GB recommended)

Total RAM required:

NOTE: The RAM amounts shown here are for system components only. The NNLS service components you install might require additional RAM.

Be sure to complete the planning instructions found in the *[Novell Nterprise Linux Services Overview,](#page-1-0)  [Planning, and Implementation Guide](#page-1-0)* for each component you install. During that planning process, you are instructed to record and track the additional RAM you need on this sheet.

□ 30 GB free disk space

Total disk space required:

NOTE: The disk space amount shown here is for system components only. The NNLS service components you install (such as file services) require additional disk space.

Be sure to complete the planning instructions found in the [Novell Nterprise Linux Services Overview,](#page-1-0)  [Planning, and Implementation Guide](#page-1-0) for each component you install. During that planning process, you are instructed to record and track the additional disk space you need on this sheet.

#### <span id="page-32-3"></span><span id="page-32-0"></span>**System Software Requirements**

**IMPORTANT:** NNLS must be installed on a server that contains only a newly installed operating system with its accompanying utilities, etc.

 $\Box$  One of the following operating systems:

- Red Hat Enterprise Linux AS 2.1
- Red Hat Enterprise Linux ES 2.1
- SuSE Linux Enterprise Server 8.0

 $\Box$  The gettext RPM (for eDirectory<sup> $\text{TM}$ </sup> to function correctly)

#### <span id="page-32-1"></span>**Server Network Configuration**

**IMPORTANT:** As explained in ["Use a Static IP Address" on page 6](#page-9-7), the NNLS server must use a static IP address.

- $\bullet$  Linux server's IP address (for example, 10.1.1.123):  $\qquad \qquad$
- Hostname (for example, myserver):

**IMPORTANT:** When installing the operating system, specify only the hostname. Do not include the DNS context with the name (for example, myserver.mycompany.com).

- DNS context of hostname (for example, mycompany.com):
- $\bullet$  Subnet mask (for example, 255.255.255.0):
- Default gateway (for example, 10.1.1.1): \_\_\_\_\_.\_\_\_\_\_.\_\_\_\_\_.\_\_\_\_\_
- Primary DNS server (for example, 10.1.1.2):

#### <span id="page-32-2"></span>**Disk Partitions**

<span id="page-32-4"></span>[Table 2](#page-32-5) presents guidelines for setting up disk partitions on your NNLS server.

<span id="page-32-5"></span>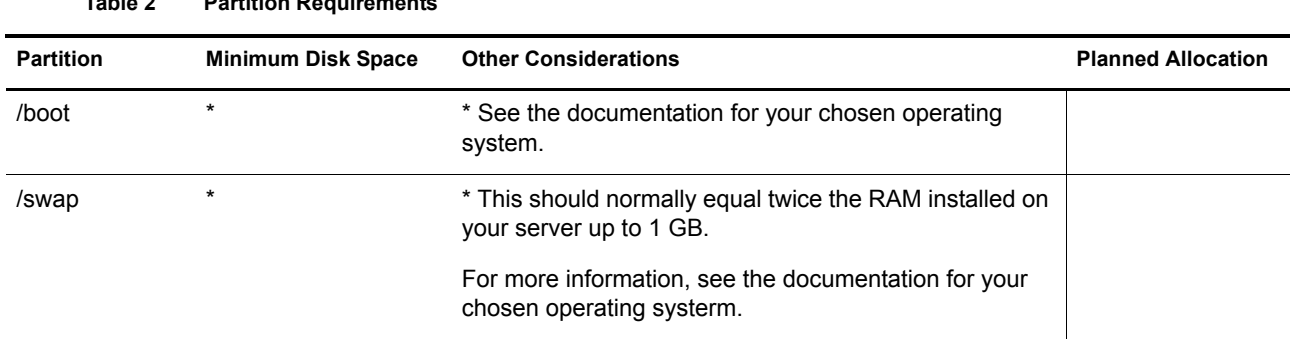

**Table 2 Partition Requirements**

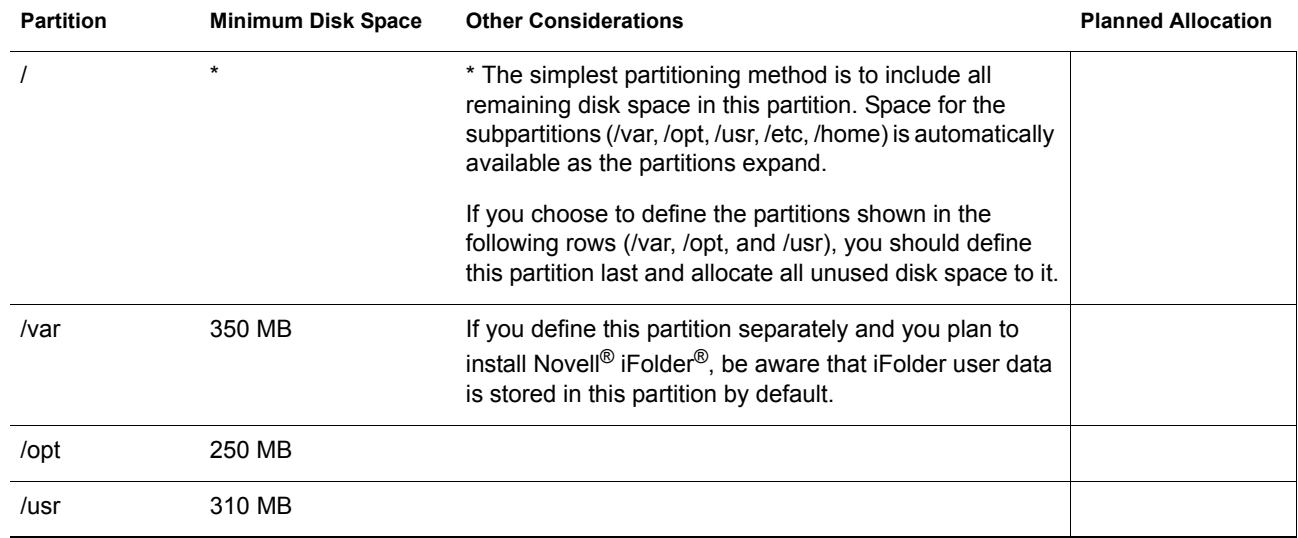

### <span id="page-33-0"></span>**Firewall**

[Table 3](#page-33-1) Shows the default ports used by NNLS. If you plan to use different ports for any listed items, you might want to note that in the table. This information is provided for integrating NNLS with your firewall.

#### <span id="page-33-1"></span>**Table 3**

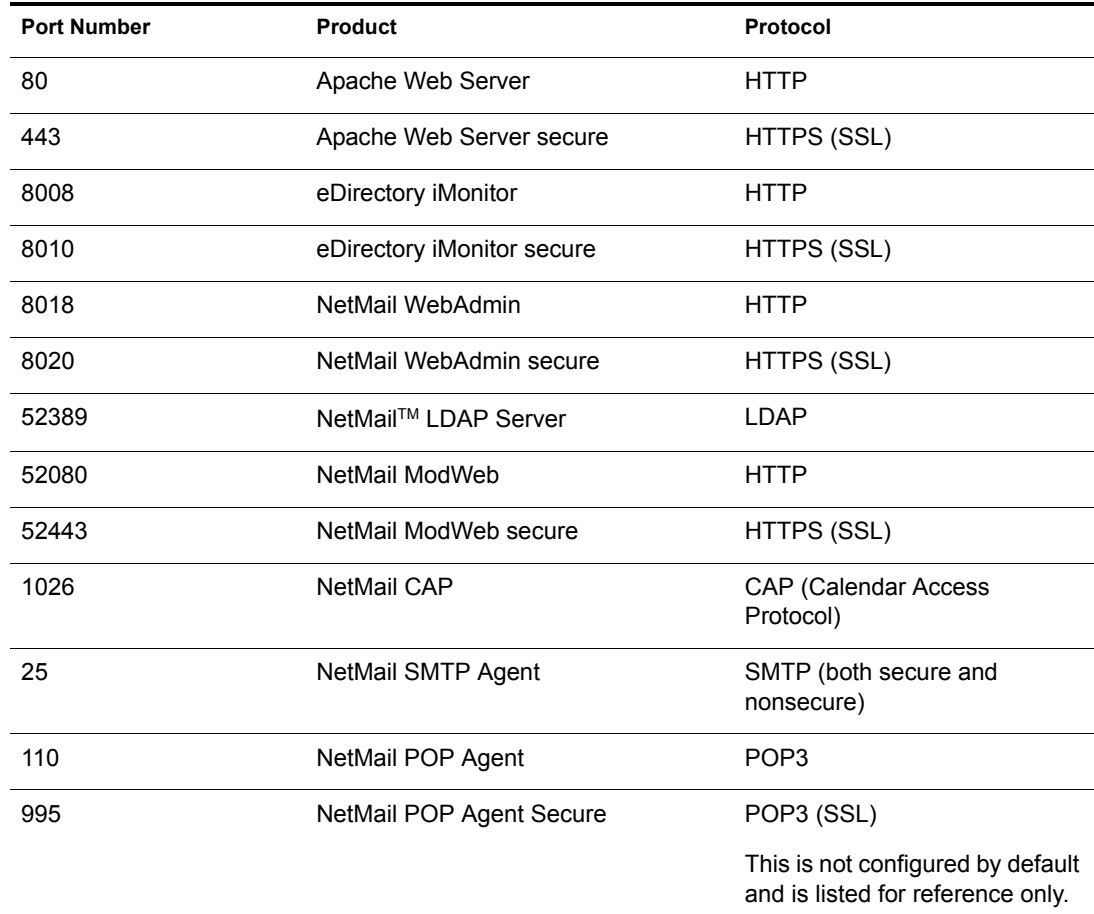

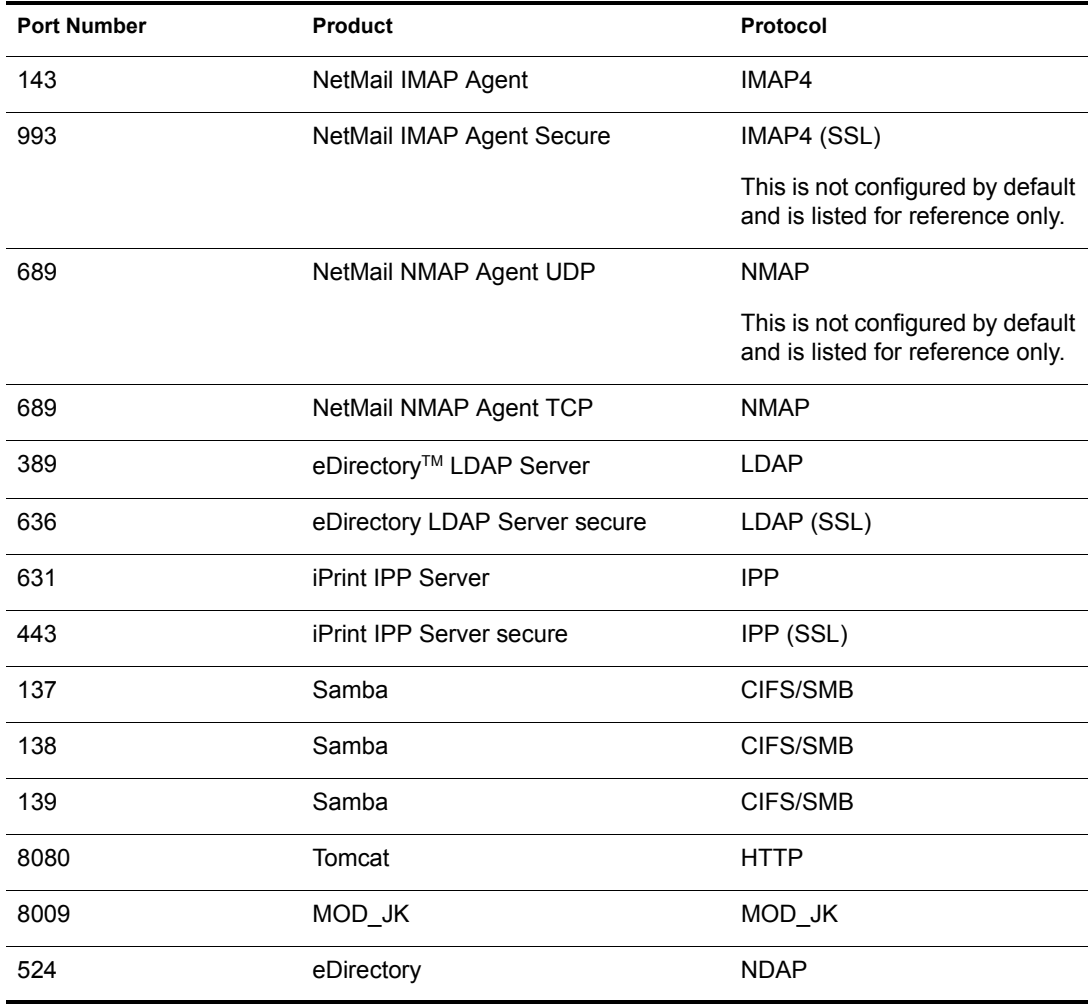

#### <span id="page-34-0"></span>**Existing Apache Web Server**

If the server where you install NNLS is already running an Apache Web server, the NNLS installation will disable the server and shut it down. It will not, however, uninstall the server.

The Apache Web server installed with NNLS must use the standard ports 80 and 443. The server's configuration files are installed to /etc/opt/novell/httpd/ and its document root is set to /var/opt/ novell/httpd/htdocs.

If you want to run the previously installed Apache server in addition to the NNLS Apache server, you must change the ports it uses, re-enable it to run when the system boots, and restart it.

## <span id="page-34-1"></span>**Installation Planning**

If you are planning to install the first server in a new eDirectory tree, skip to ["eDirectory" on](#page-36-0)  [page 33.](#page-36-0) Otherwise start with the information in ["Planning to Install into an Existing Tree" on](#page-35-0)  [page 32.](#page-35-0)

The following sections are included in Installation Planning:

- ["Planning to Install into an Existing Tree" on page 32](#page-35-0)
- ["eDirectory Settings Default to a Single Server" on page 32](#page-35-1)
- ["Specifying Nondefault Settings" on page 33](#page-36-3)
- ["Changing eDirectory Authentication Settings" on page 33](#page-36-4)
- ["eDirectory" on page 33](#page-36-0)
- ["Linux User Management" on page 37](#page-40-0)
- ["DirXML Starter Pack" on page 40](#page-43-0)
- ["eGuide" on page 41](#page-44-0)
- ["Samba" on page 42](#page-45-0)
- ["iFolder" on page 45](#page-48-0)
- ["NetMail" on page 47](#page-50-0)
- ["iManager" on page 49](#page-52-0)
- ["iPrint" on page 51](#page-54-0)
- ["Virtual Office" on page 52](#page-55-0)
- ["Red Carpet" on page 54](#page-57-0)

#### <span id="page-35-0"></span>**Planning to Install into an Existing Tree**

The information in this section applies whenever you are planning to install an NNLS server into an existing eDirectory tree.

This could be the first NNLS server in a tree created when you installed eDirectory on another platform, such as NetWare<sup>®</sup> or Windows\* 2000. Or it could be the second, third, etc., NNLS server installed in a tree created by an NNLS installation.

#### <span id="page-35-1"></span>**eDirectory Settings Default to a Single Server**

To facilitate the installation of the first server in a new tree, the installation script uses the eDirectory information you have specified as the default for each eDirectory parameter that follows.

This also applies when you are installing NNLS into an existing eDirectory tree.

1. After the script prompts for the [Tree Name \(page 34\),](#page-37-0) it requests an [Existing eDirectory](#page-38-0)  [Server IP Address \(page 35\)](#page-38-0) using the following prompt:

Enter the Existing Server IP Address:

2. The IP address or DNS name you enter is used to establish a connection with the target tree using the admin name and password that you also enter.

This connection is required for eDirectory installation operations such as schema extensions and object creation.

3. The install script then uses this IP address or DNS name as the default setting for other eDirectory settings, as summarized in [Table 4.](#page-36-2)

<span id="page-36-2"></span>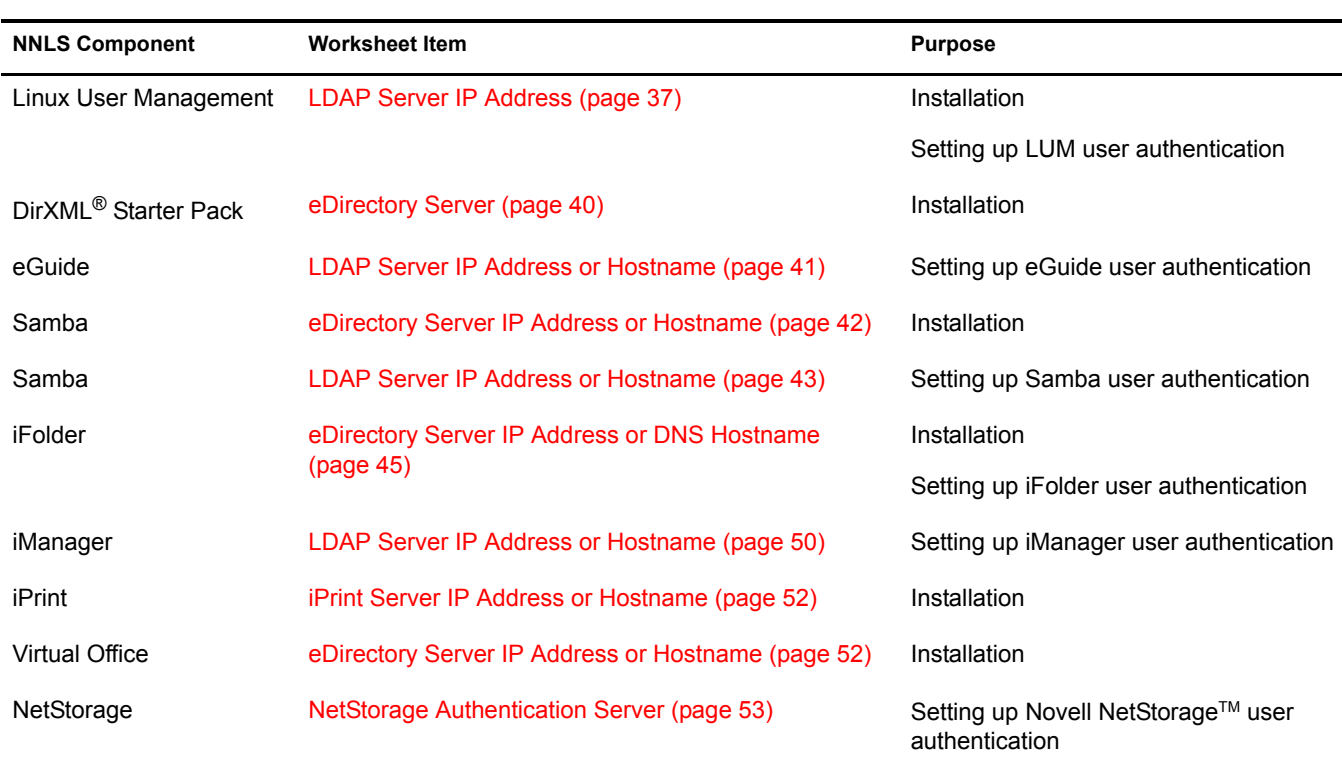

**IMPORTANT:** When the address is used for installation purposes, it must point to an eDirectory server that has a master or read/write replica of eDirectory installed to allow for schema extensions and other installation-related operations.

On the other hand, although servers responsible for fielding authentication requests must also have eDirectory installed, they need not contain a master or read/write replica.

#### <span id="page-36-3"></span>**Specifying Nondefault Settings**

**Table 4**

As you install the second, third, etc., server in your tree, you will want to start replacing the default eDirectory addresses or names proposed by the installation script with the addresses or names of eDirectory servers that meet the installation or authentication requirements for the component you are installing.

#### <span id="page-36-4"></span>**Changing eDirectory Authentication Settings**

After you have installed a service, if you need to change the eDirectory authentication configuration, see "Modifying Service Authentication Settings Created by the NNLS Installation" in the *[Novell Nterprise Linux Services Overview, Planning, and Implementation Guide](#page-1-0)*.

#### <span id="page-36-0"></span>**eDirectory**

#### <span id="page-36-1"></span>**NICI Foundation Key**

*Install Script Prompt*: Please select the NICI Foundation Key (.nfk) file [/mnt/floppy]:

*.conf File Directive*: CONFIG\_EDIR\_NFK\_FILE

*Description*: The path and filename of the NICI Foundation Key file obtained from Novell. The file must be accessible while install.sh is running. *Acceptable Parameters*: A complete path and the name of the .nfk file obtained from Novell.

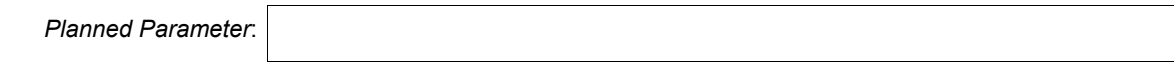

#### <span id="page-37-1"></span>**Tree Type**

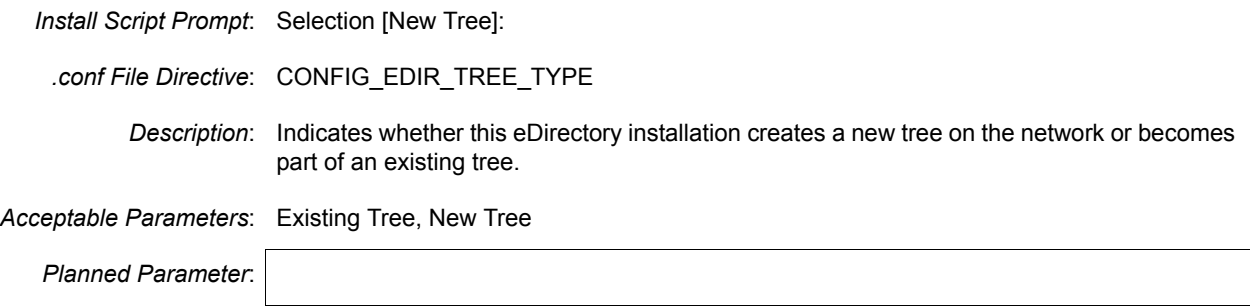

#### **System Clock Synchronization**

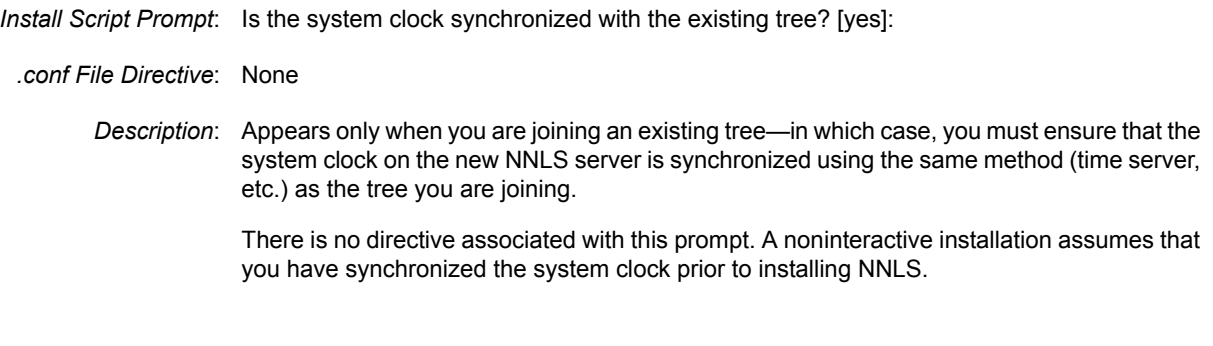

#### <span id="page-37-0"></span>**Tree Name**

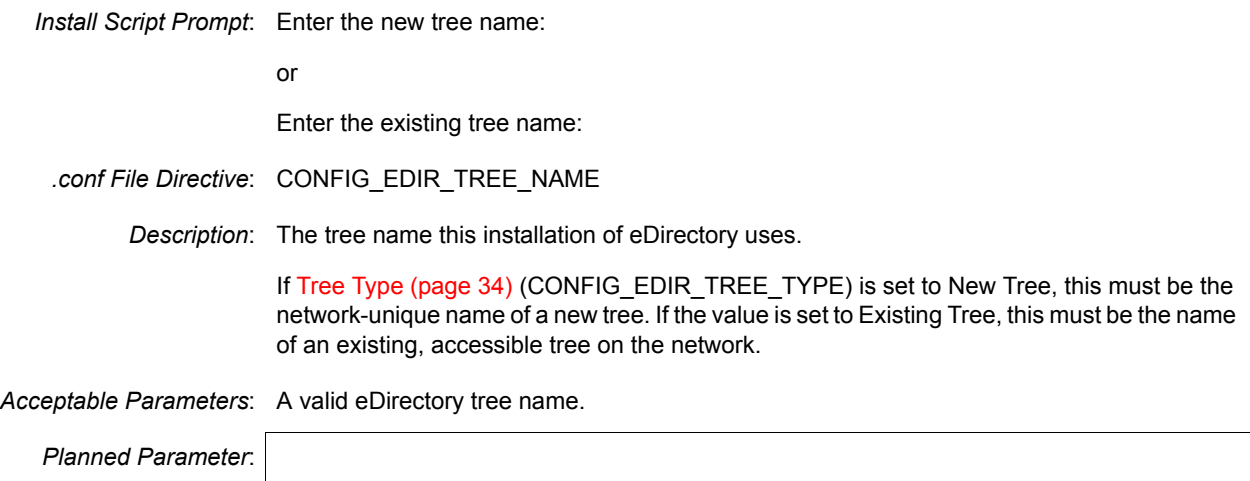

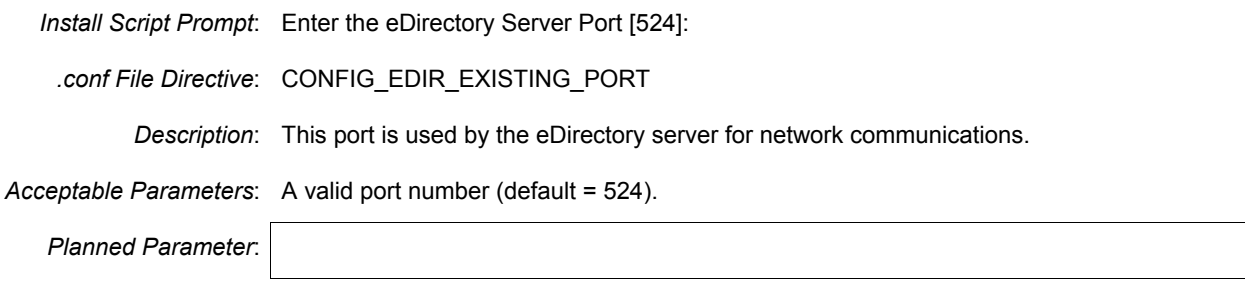

#### <span id="page-38-0"></span>**Existing eDirectory Server IP Address**

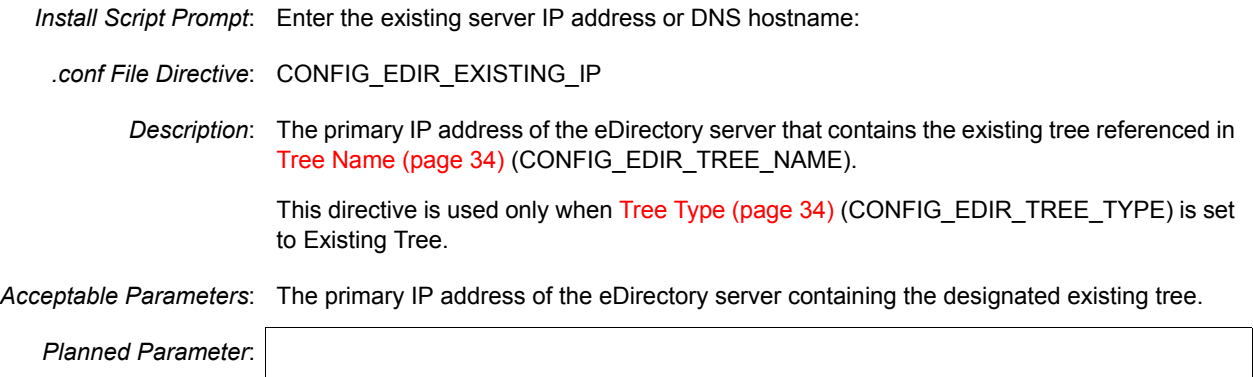

#### <span id="page-38-1"></span>**eDirectory Admin Name and Context**

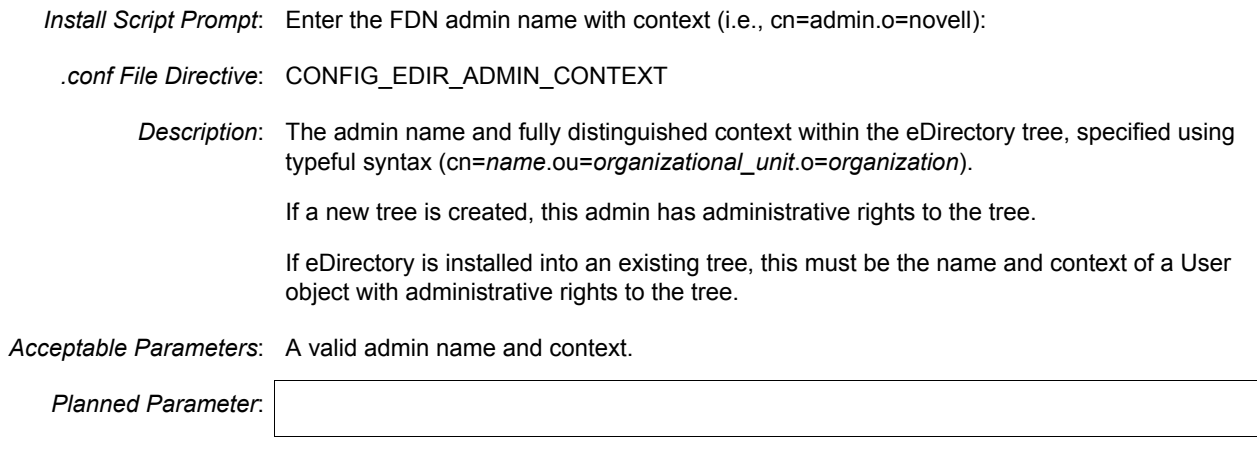

#### **Admin Password**

*Install Script Prompt*: Enter the admin password:

*.conf File Directive*: CONFIG\_EDIR\_ADMIN\_PASSWORD

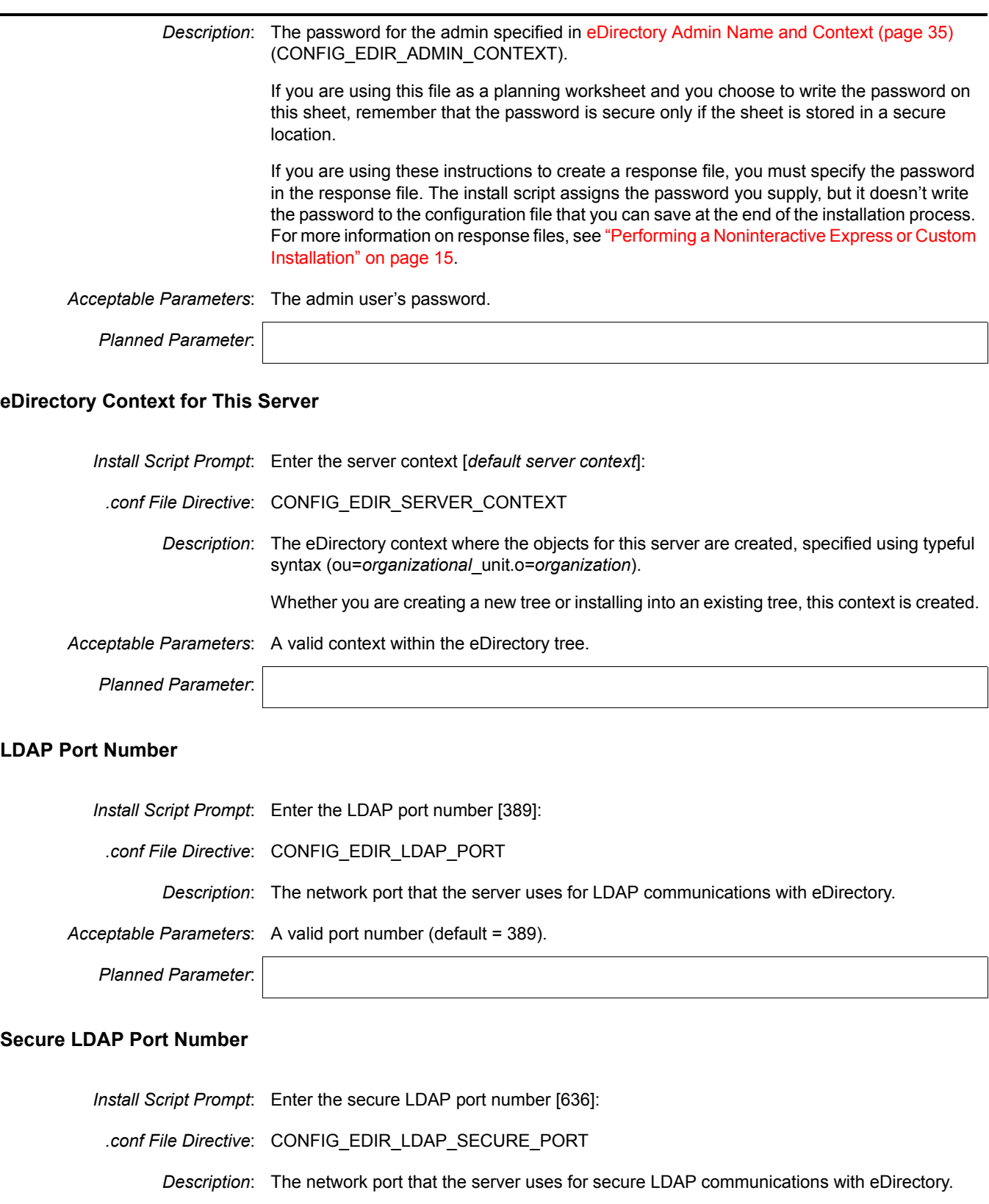

*Acceptable Parameters*: A valid port number (default = 636).

*Planned Parameter*:

#### **iMonitor HTTP Port Number**

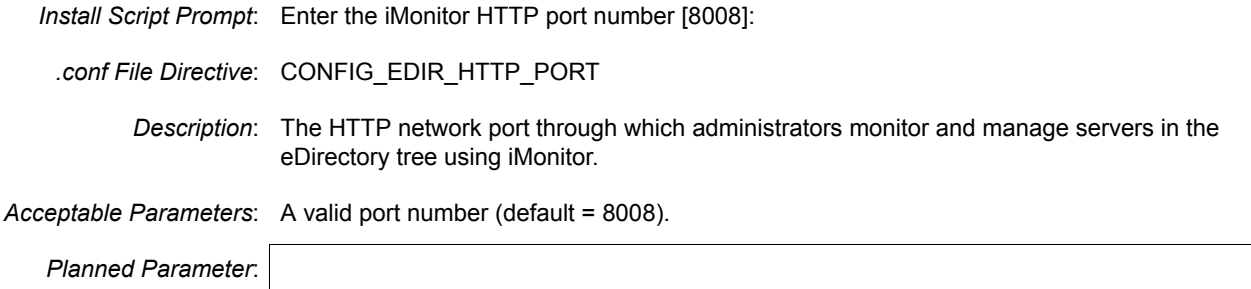

#### **iMonitor HTTPS Port Number**

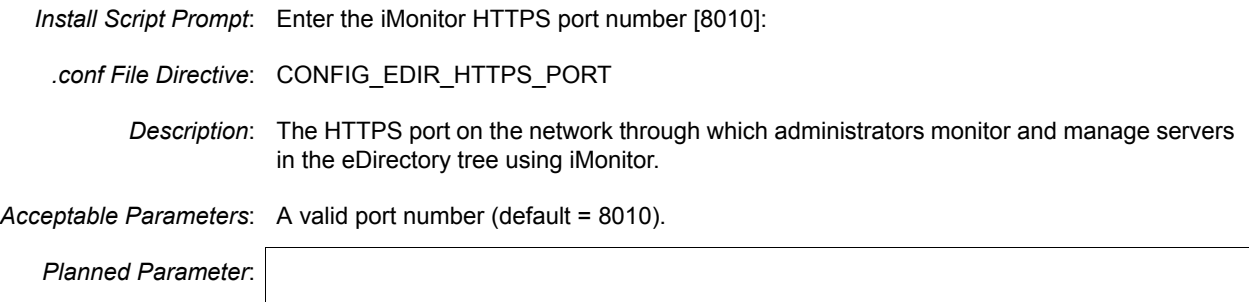

## <span id="page-40-0"></span>**Linux User Management**

#### <span id="page-40-1"></span>**LDAP Server IP Address**

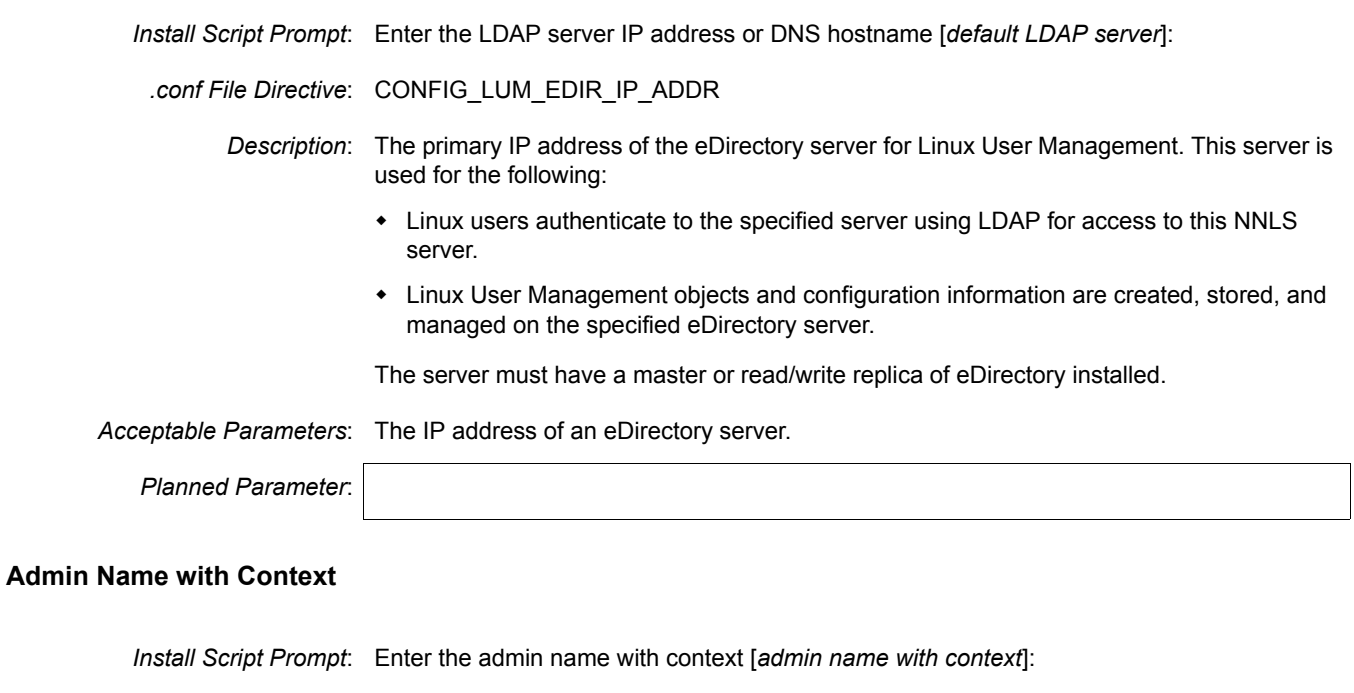

<span id="page-40-2"></span>*.conf File Directive*: CONFIG\_LUM\_ADMIN\_FDN

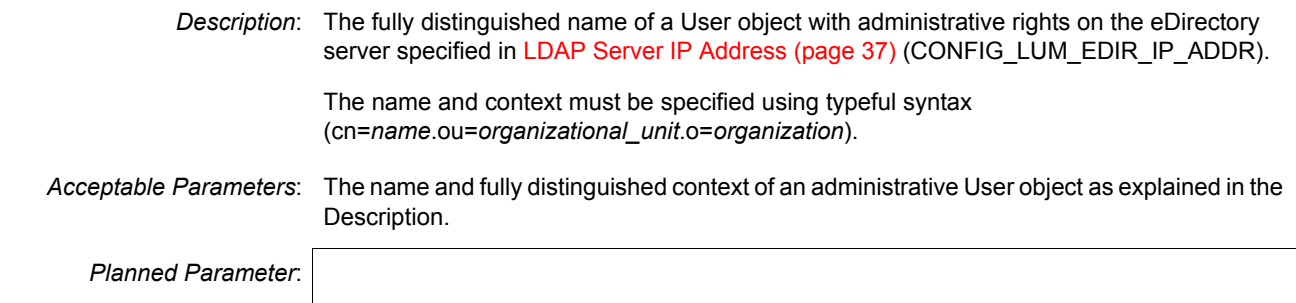

#### **Admin Password**

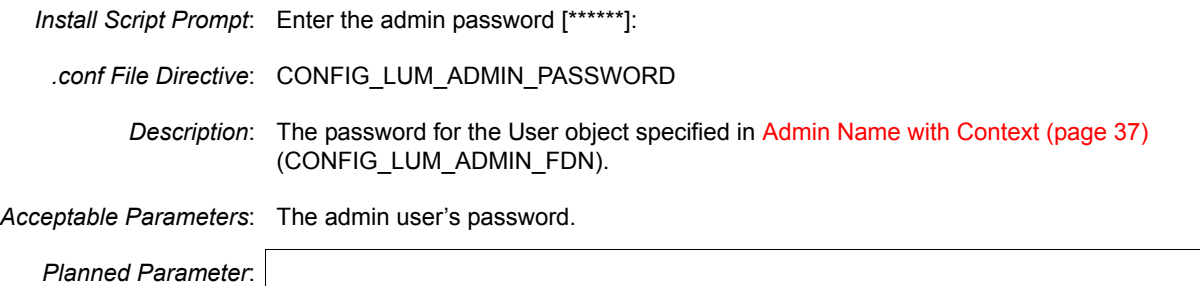

#### **LDAP Port**

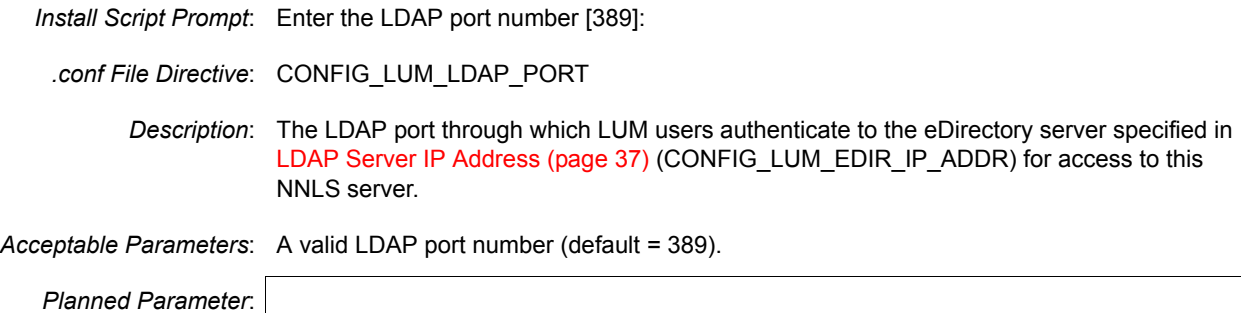

#### **Secure LDAP Port**

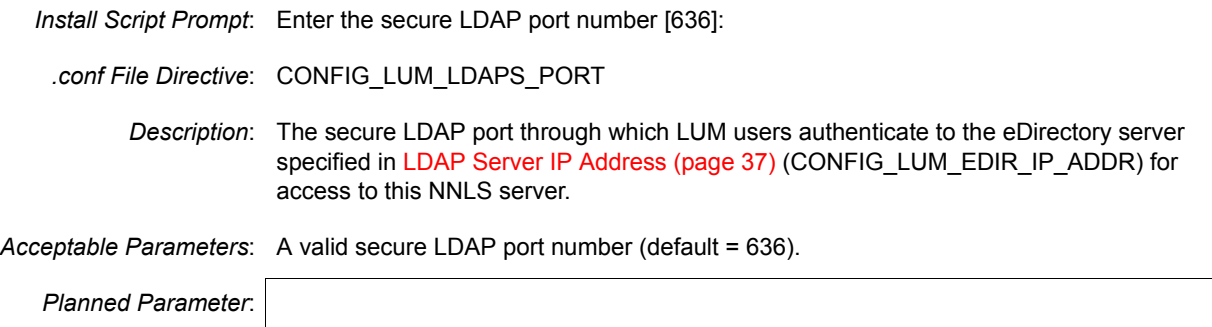

#### <span id="page-42-0"></span>**LDAP Search Base Context**

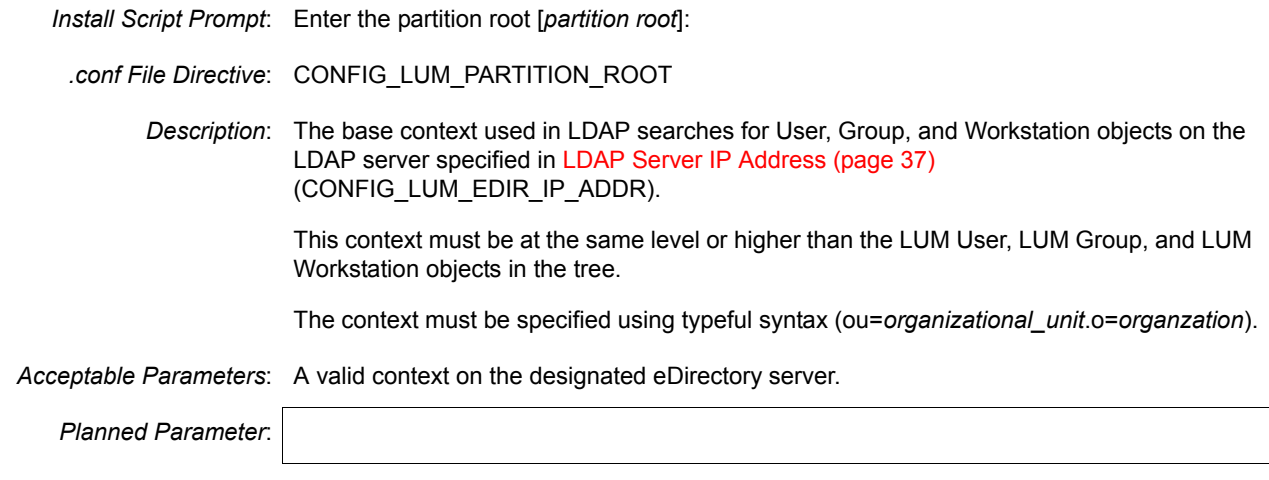

#### **Workstation Objects Context**

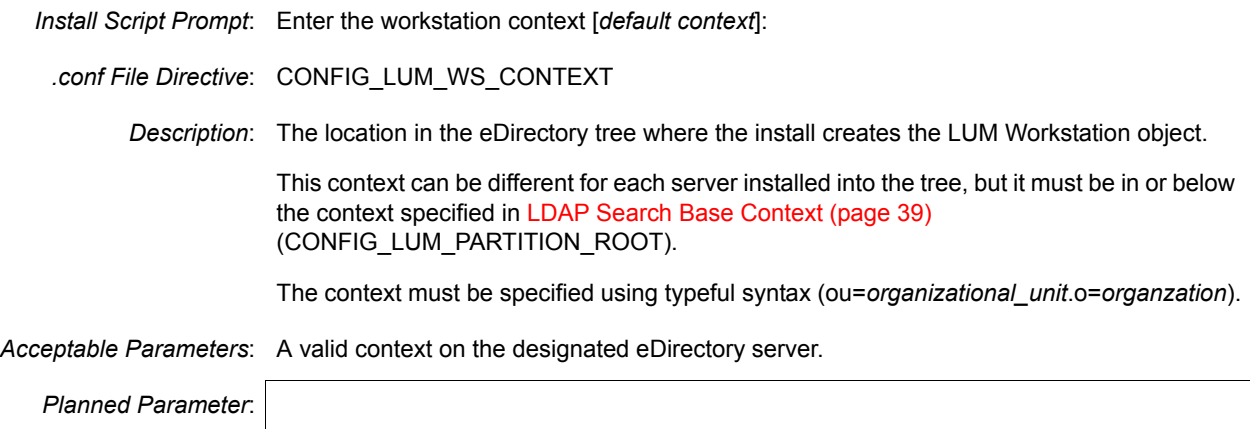

#### **PAM-Enabled Services**

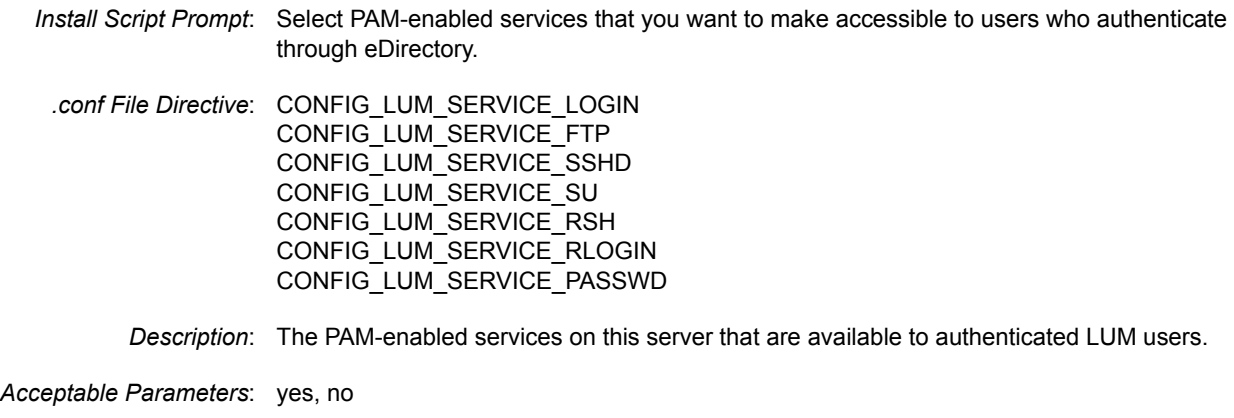

*Planned Parameter*: | login

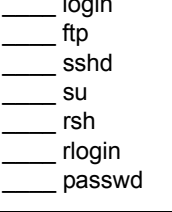

## <span id="page-43-0"></span>**DirXML Starter Pack**

#### <span id="page-43-1"></span>**eDirectory Server**

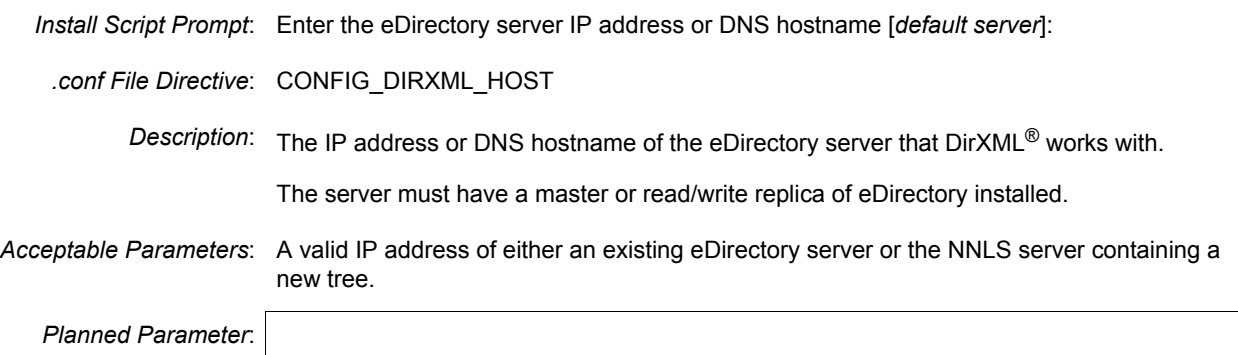

#### <span id="page-43-2"></span>**Admin Name and Context**

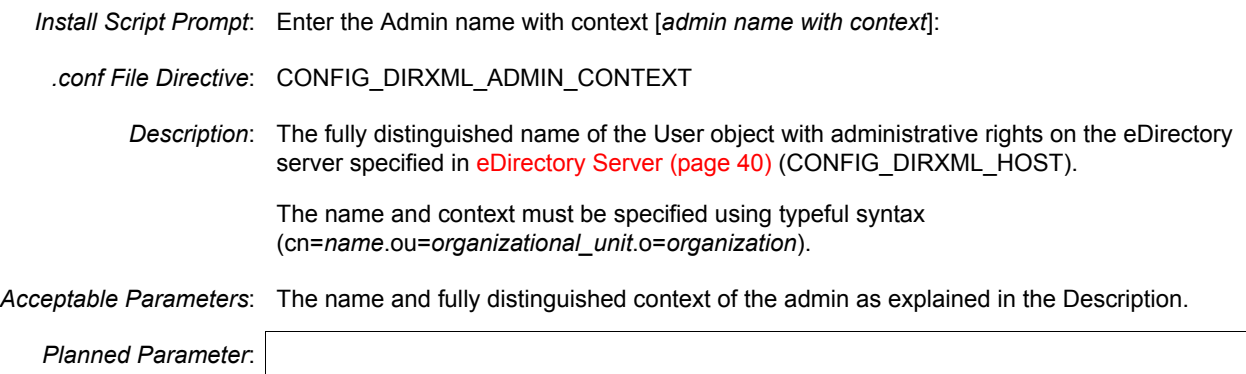

#### **Admin Password**

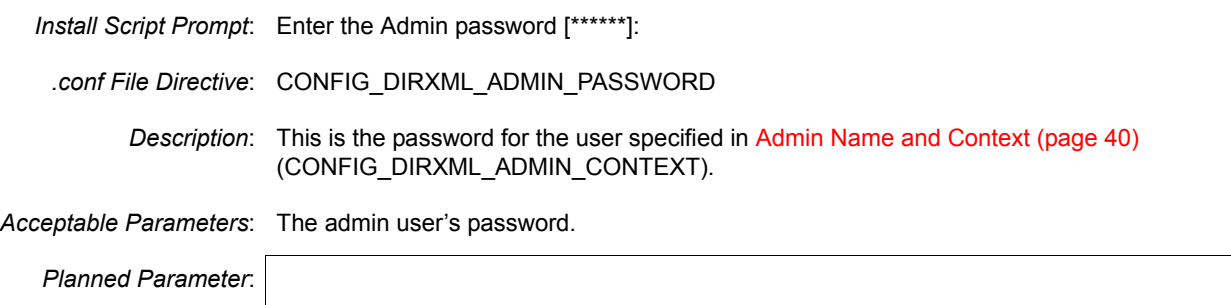

#### **Secure LDAP Port Number**

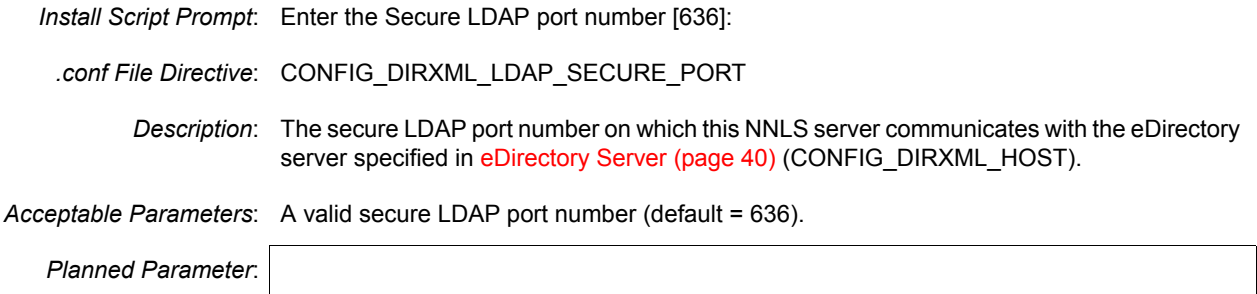

#### <span id="page-44-0"></span>**eGuide**

#### <span id="page-44-1"></span>**LDAP Server IP Address or Hostname**

*Install Script Prompt*: Enter the LDAP server IP address or DNS hostname [*default LDAP server*]:

*.conf File Directive*: CONFIG\_EGUIDE\_EDIR\_HOST

*Description*: The IP address or DNS hostname of an eDirectory server that eGuide users authenticate to.

*Acceptable Parameters*: A valid IP address or DNS hostname.

*Planned Parameter*:

#### **LDAP Port Number**

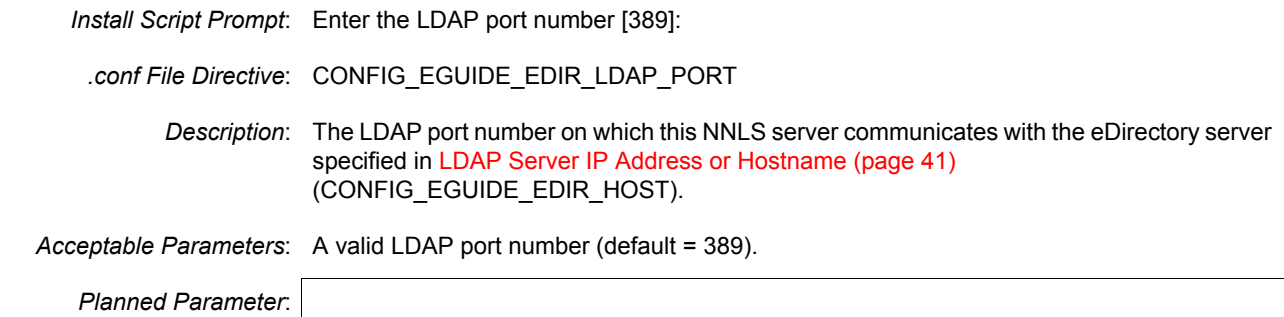

#### **Secure LDAP Port Number**

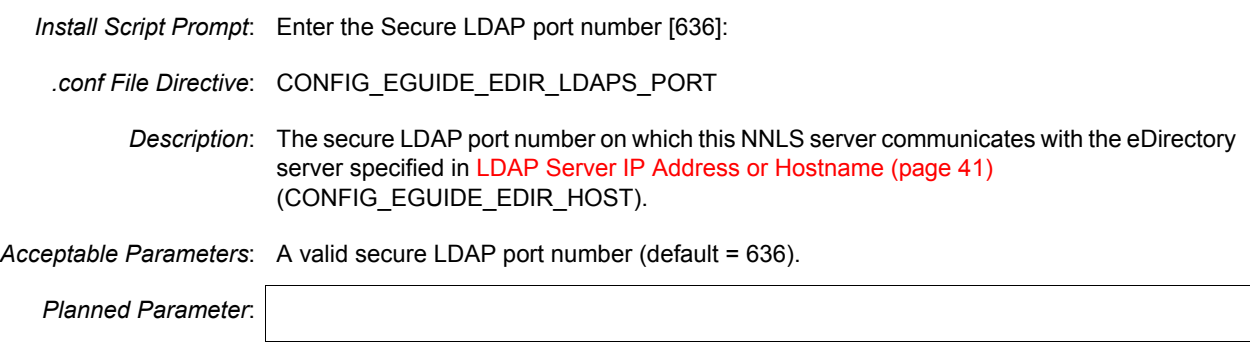

<span id="page-45-2"></span>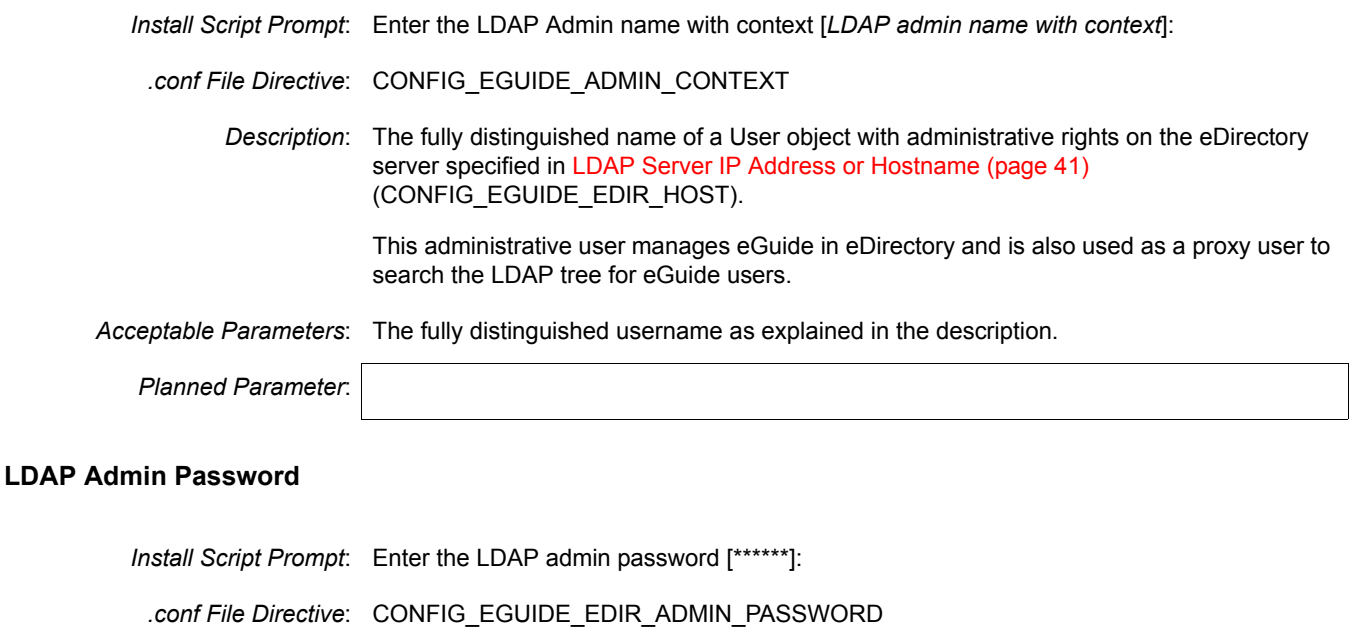

*Description*: The password for the user specified in specified in [LDAP Admin Name and Context](#page-45-2)  [\(page 42\)](#page-45-2) (CONFIG\_EGUIDE\_ADMIN\_CONTEXT).

*Acceptable Parameters*: The admin user's password.

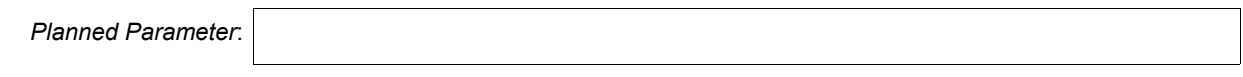

#### <span id="page-45-0"></span>**Samba**

#### <span id="page-45-1"></span>**eDirectory Server IP Address or Hostname**

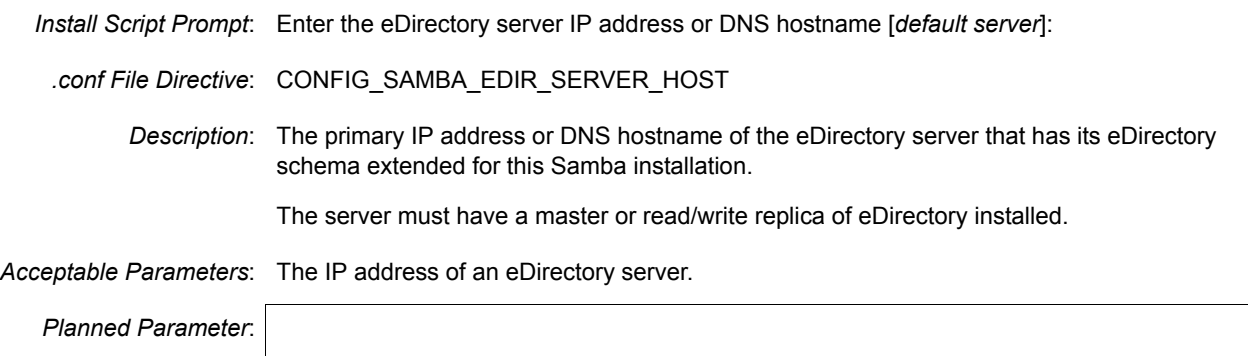

#### <span id="page-45-3"></span>**Admin Name and Context**

*Install Script Prompt*: Enter the Admin name with context [*admin name with context*]: *.conf File Directive*: CONFIG\_SAMBA\_ADMIN\_CONTEXT

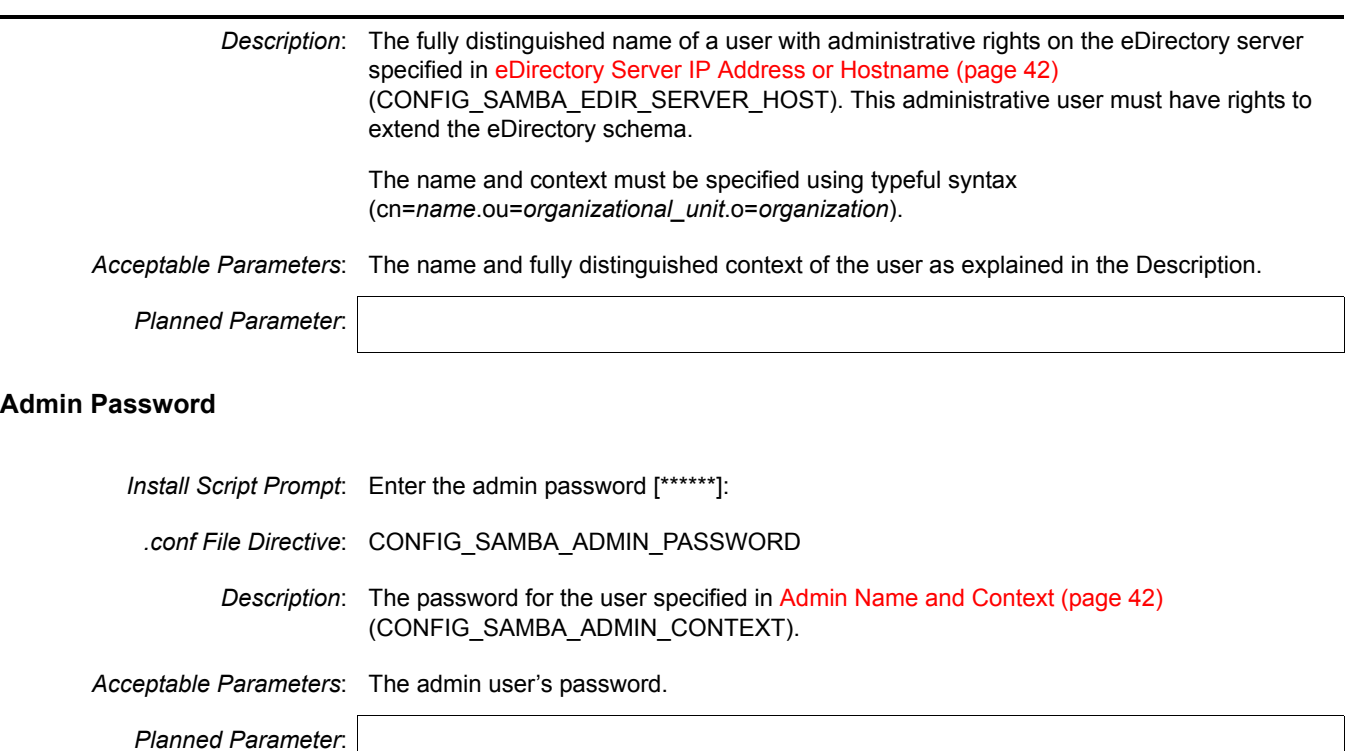

#### <span id="page-46-0"></span>**LDAP Server IP Address or Hostname**

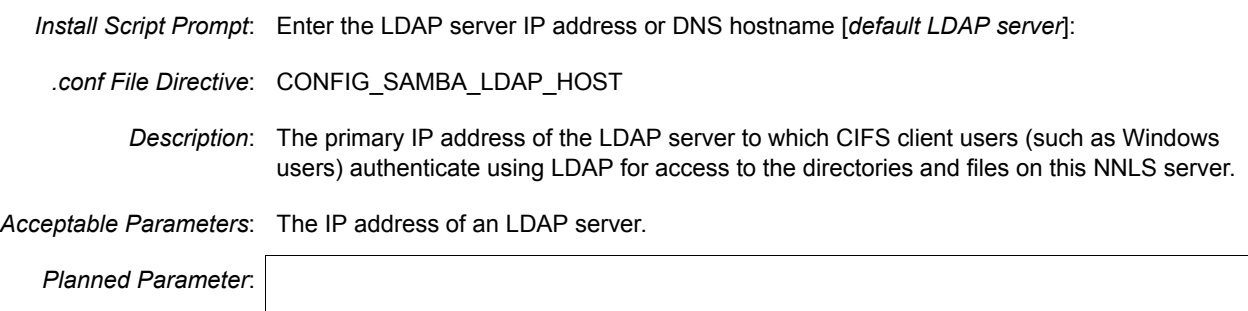

#### <span id="page-46-1"></span>**LDAP Proxy User Name**

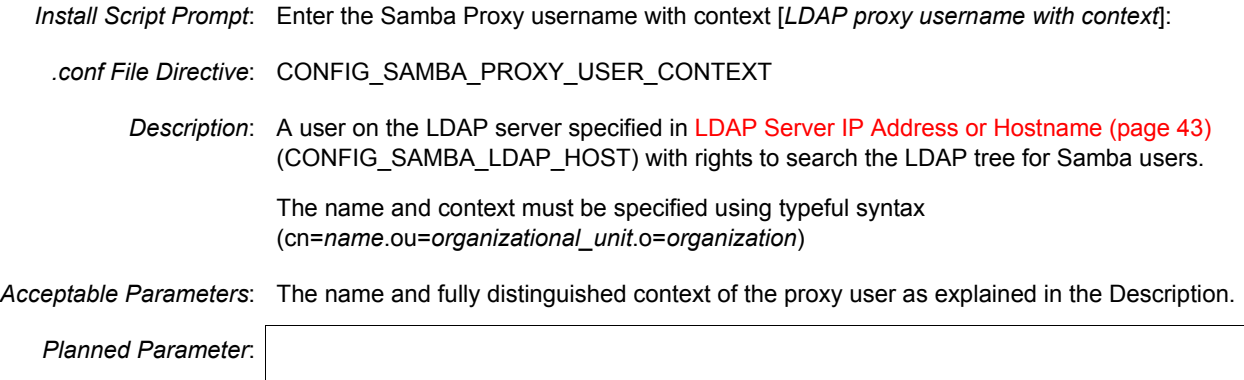

#### **LDAP Proxy User Password**

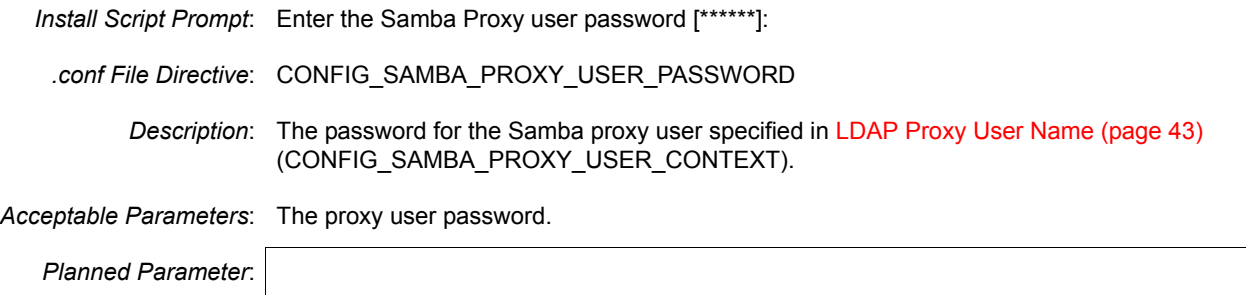

#### **LDAP Port Number**

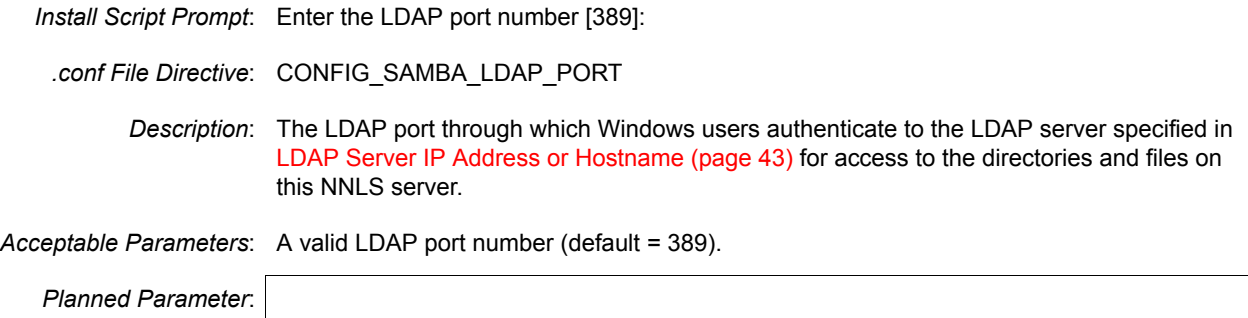

#### **Secure LDAP Port Number**

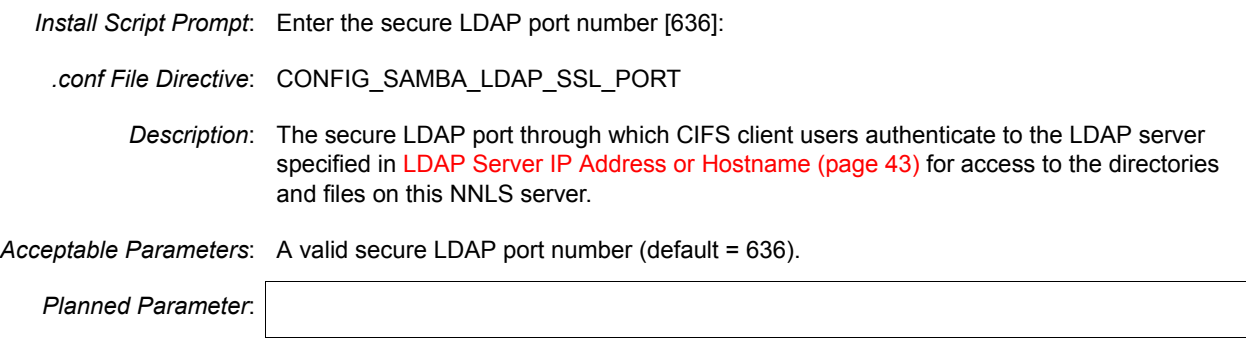

#### **Trusted Root Certificate File**

*Install Script Prompt*: Optional CA certificate file [/mnt/floppy]:

*.conf File Directive*: CONFIG\_SAMBA\_CA\_CERT\_FILE

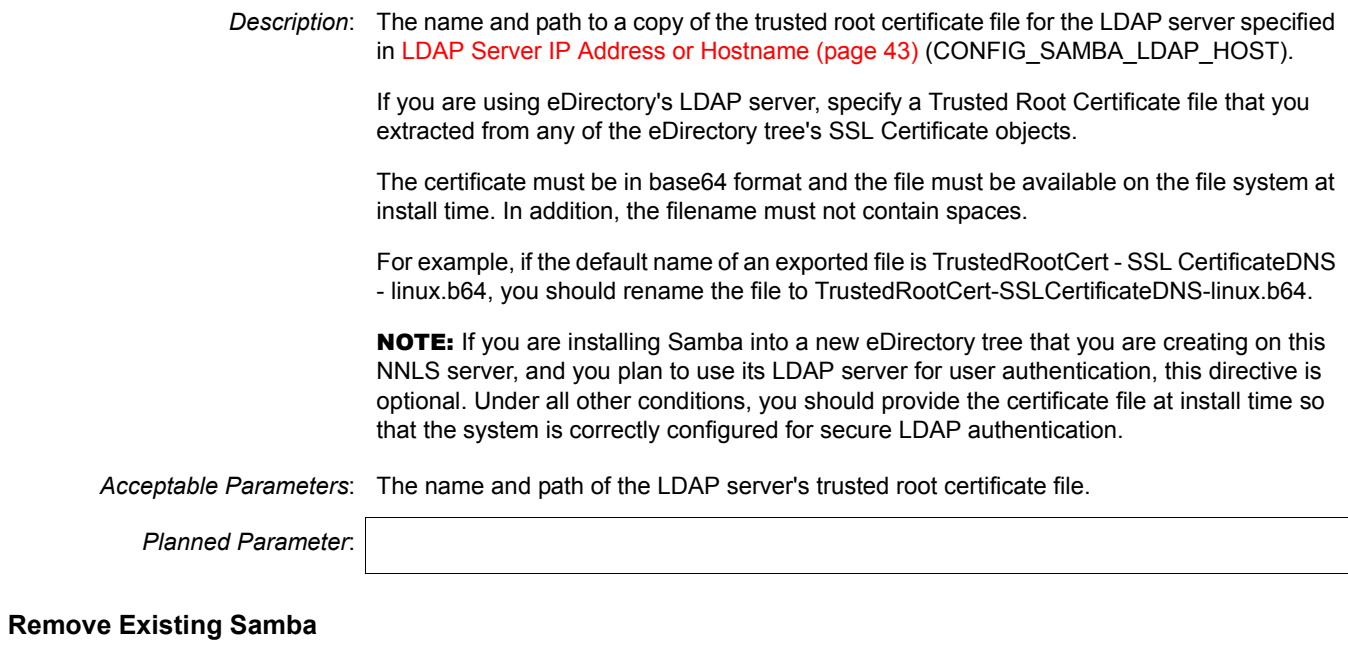

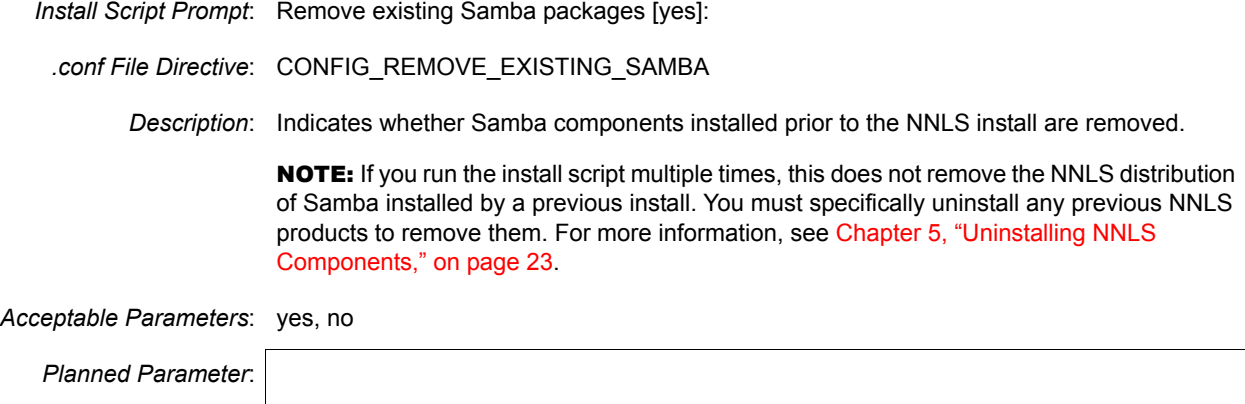

### <span id="page-48-0"></span>**iFolder**

#### <span id="page-48-1"></span>**eDirectory Server IP Address or DNS Hostname**

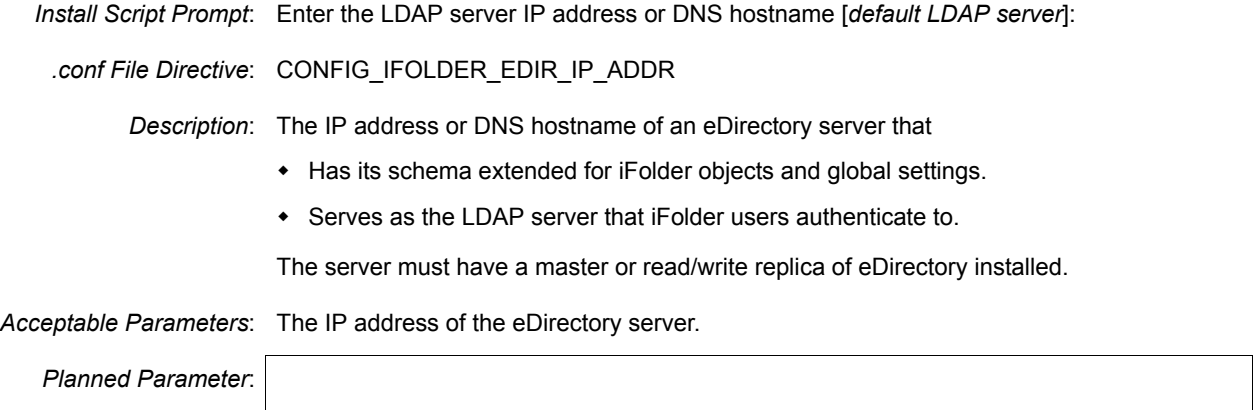

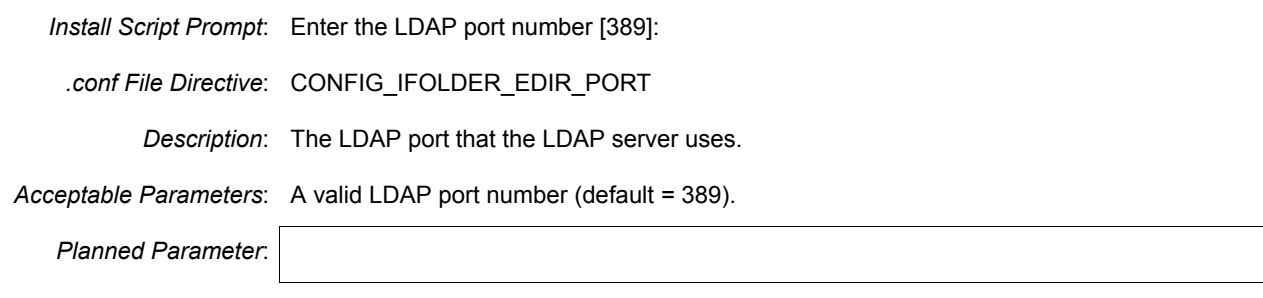

#### <span id="page-49-0"></span>**eDirectory Admin Name and Context**

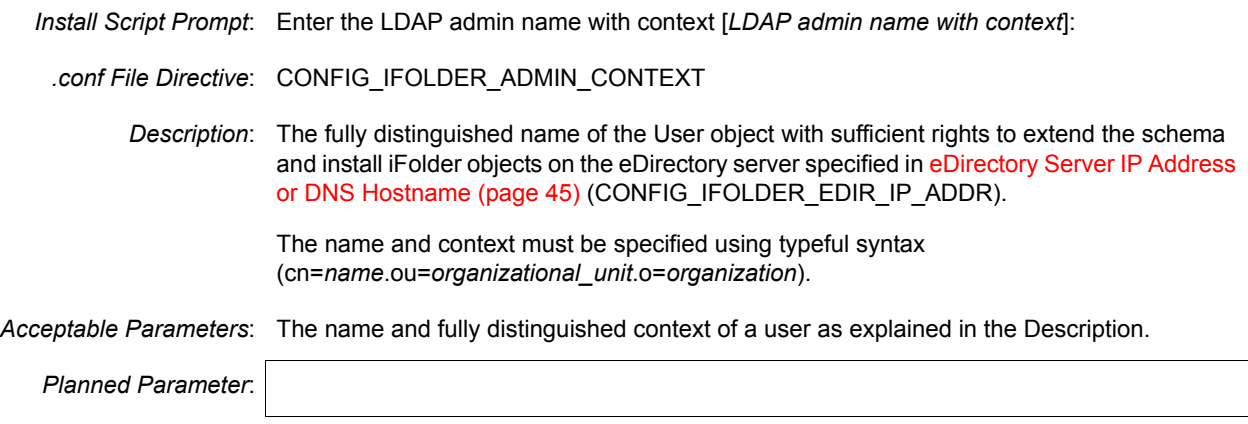

#### **Admin Password**

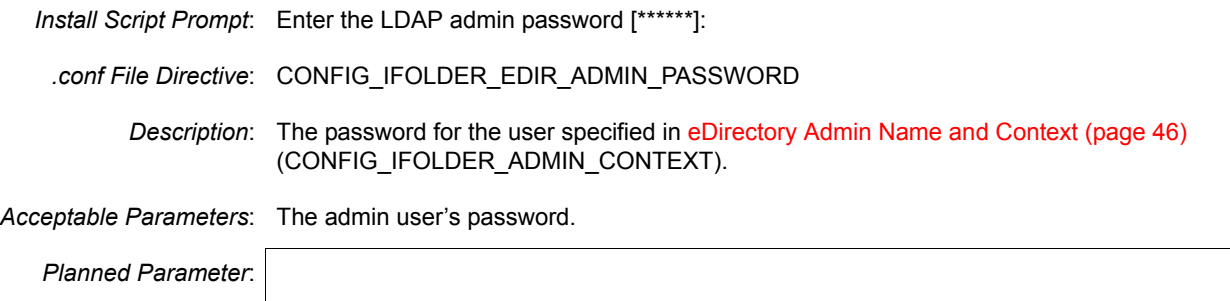

#### **iFolder Server IP Address or Hostname**

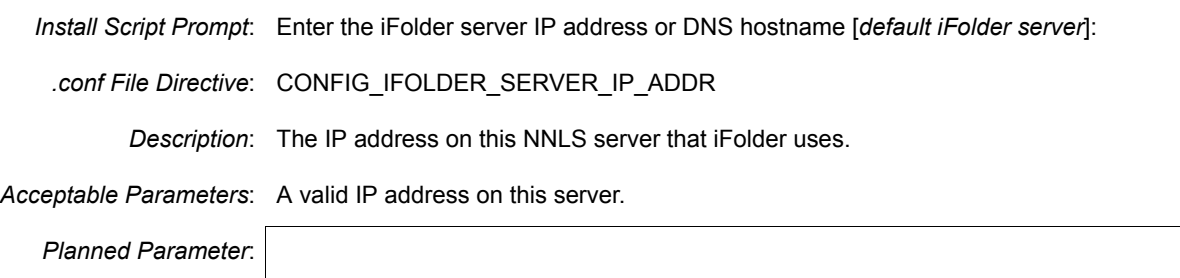

#### **iFolder Admin Names**

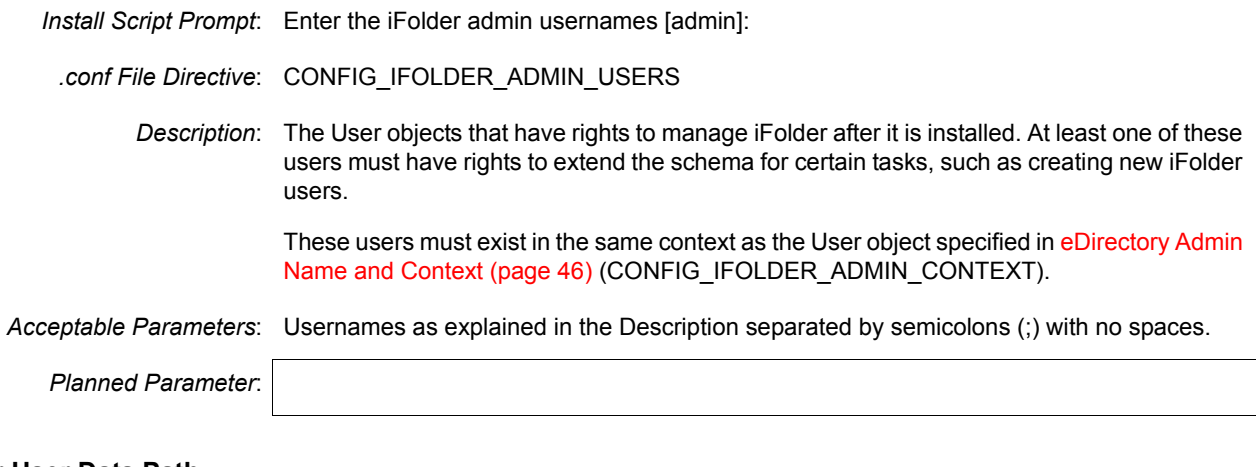

#### **iFolder User Data Path**

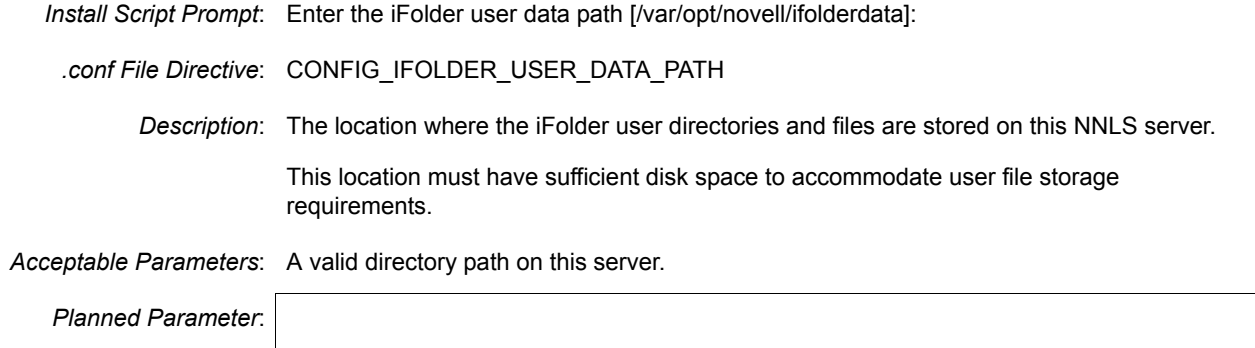

### <span id="page-50-0"></span>**NetMail**

#### <span id="page-50-1"></span>**Admin and Context**

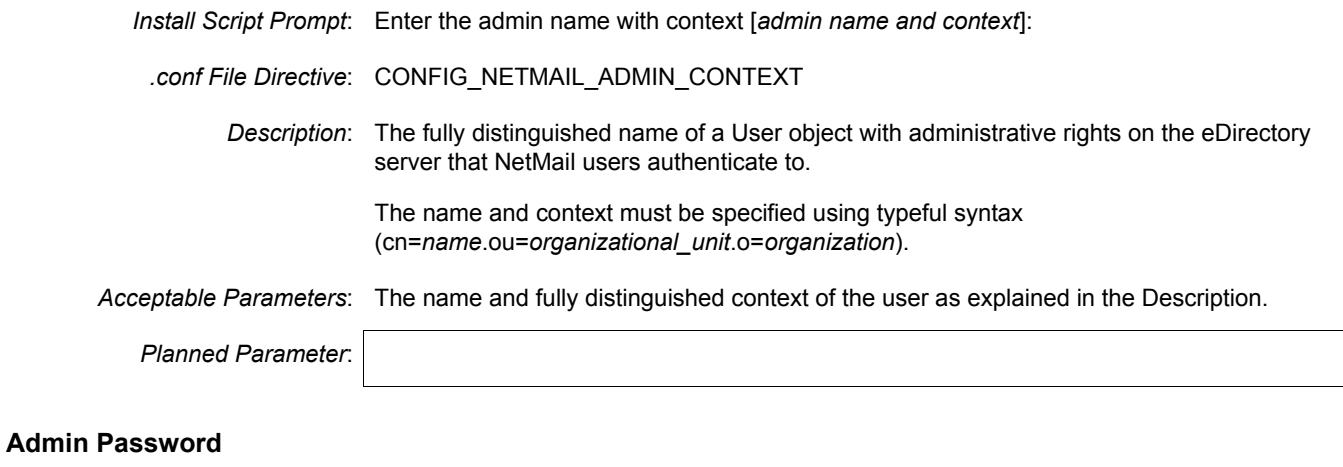

*Install Script Prompt*: Enter the admin password [\*\*\*\*\*\*]:

*.conf File Directive*: CONFIG\_NETMAIL\_ADMIN\_PASSWORD

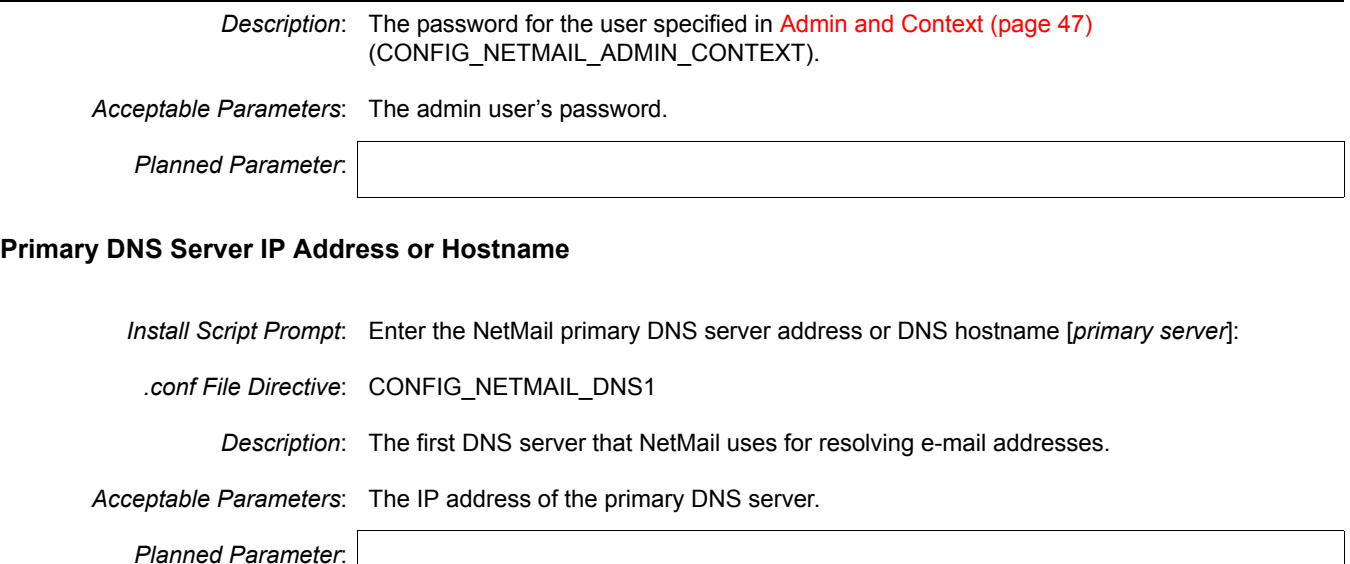

#### **Secondary DNS Server IP Address or Hostname**

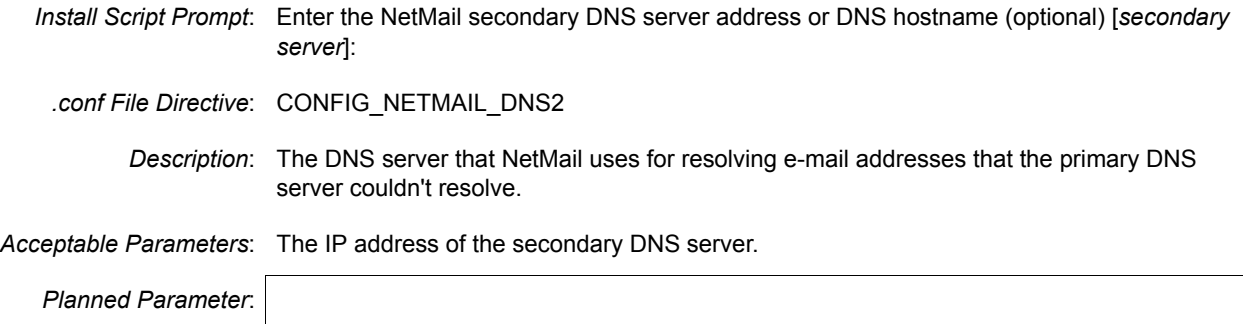

#### **E-Mail Domain Name**

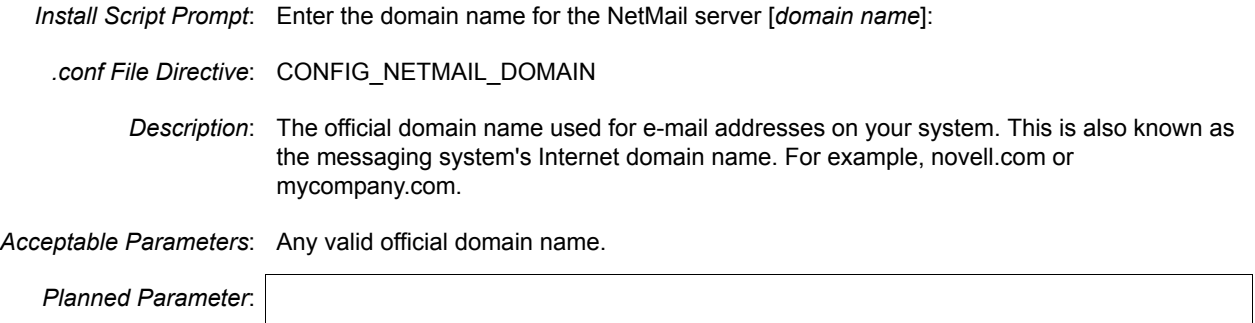

#### **WebAccess HTTP Port Number**

*Install Script Prompt*: Enter the NetMail WebAccess HTTP port number [52080]:

*.conf File Directive*: CONFIG\_NETMAIL\_HTTP\_PORT

*Description*: The HTTP port on the network that NetMail users access this NetMail server through.

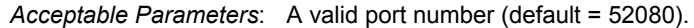

*Planned Parameter*:

#### **WebAccess HTTPS Port Number**

**LDAP Port Number** *Install Script Prompt*: Enter the NetMail WebAccess HTTPS port number [52443]: *.conf File Directive*: CONFIG\_NETMAIL\_HTTPS\_PORT *Description*: The HTTPS port on the network that NetMail users access this NetMail server through. *Acceptable Parameters*: A valid port number (default = 52443). *Planned Parameter*:

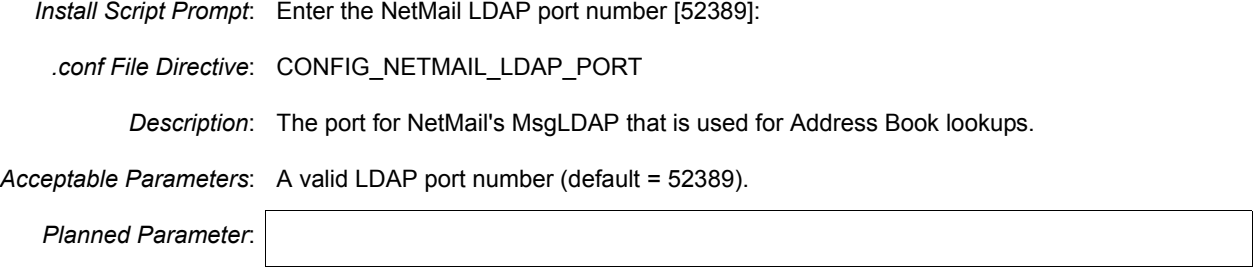

#### <span id="page-52-0"></span>**iManager**

#### **iManager Server Address**

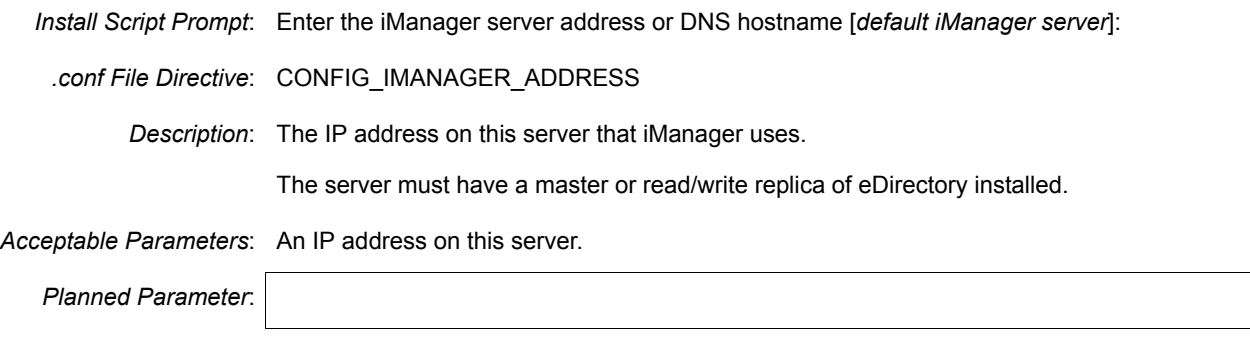

#### <span id="page-52-1"></span>**iManager Admin Name and Context**

*Install Script Prompt*: Enter the admin name with context (for example, cn=admin.o=novell) [*admin name with context*]:

*.conf File Directive*: CONFIG\_IMANAGER\_ADMIN\_CONTEXT

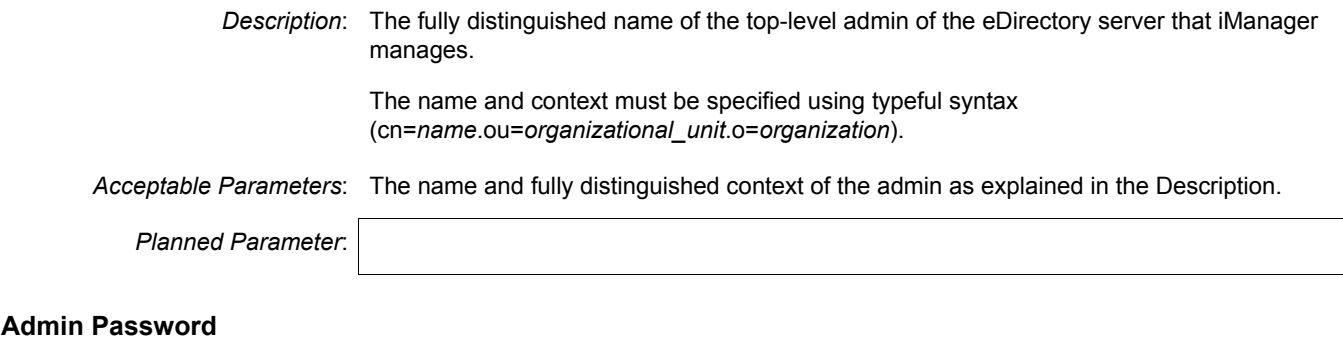

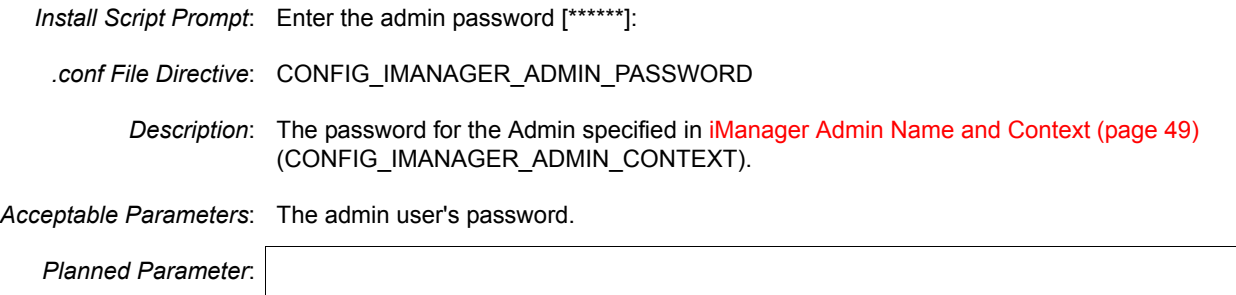

#### <span id="page-53-0"></span>**LDAP Server IP Address or Hostname**

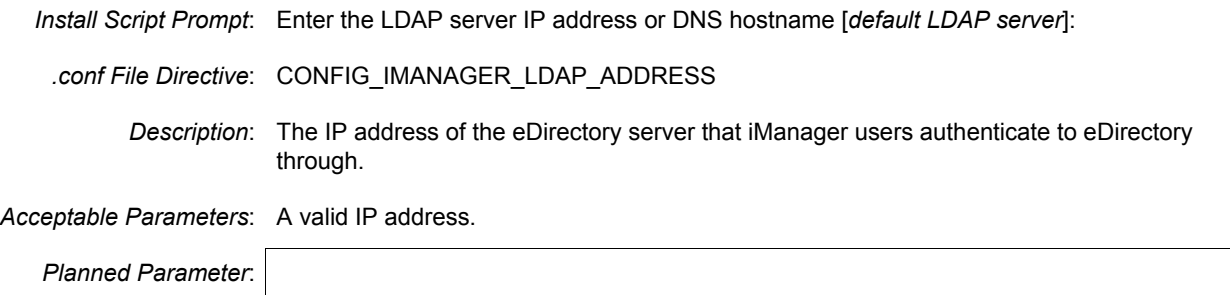

#### **Secure LDAP Port Number**

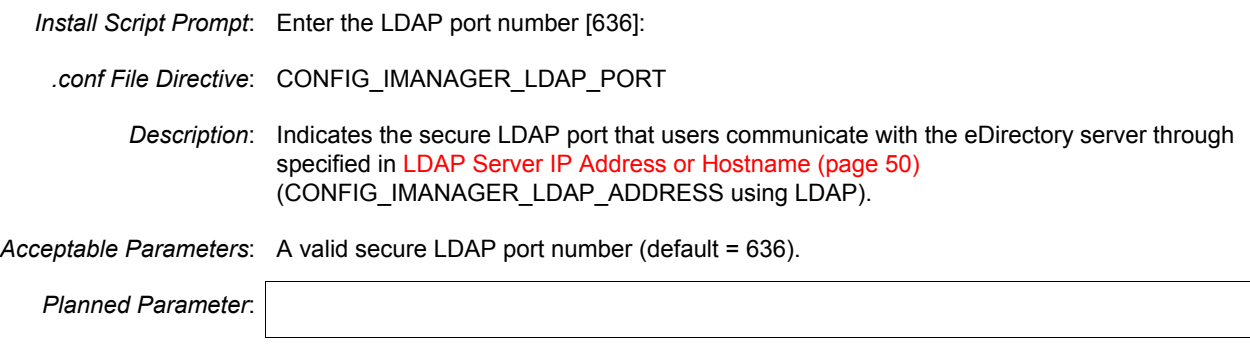

#### **iManager WebAdmin HTTP Port Number**

*Install Script Prompt*: Enter the iManager WebAdmin HTTP port number [8018]:

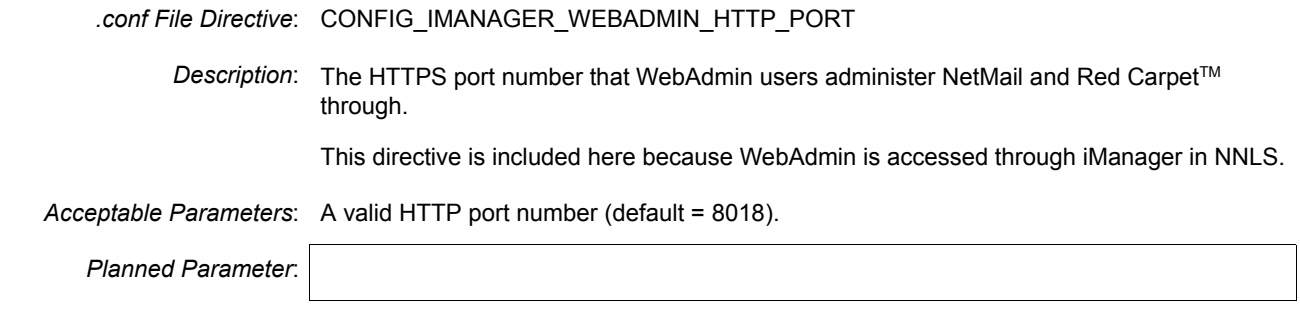

#### **iManager WebAdmin HTTPS Port Number**

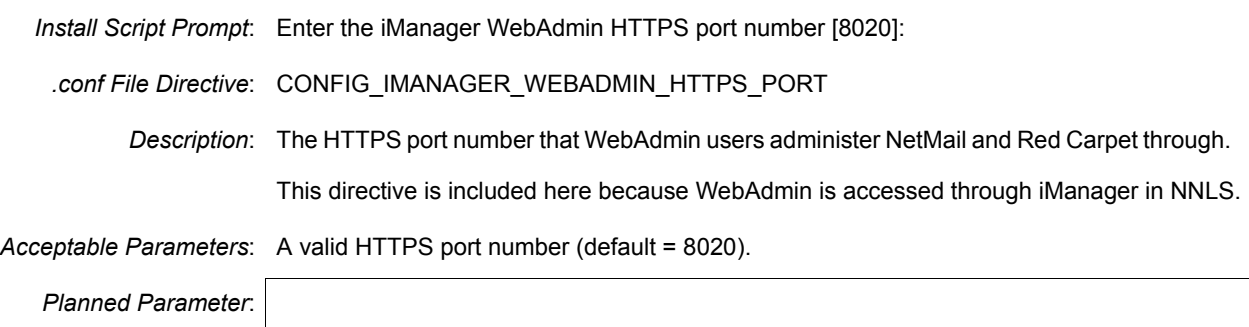

## <span id="page-54-0"></span>**iPrint**

#### <span id="page-54-1"></span>**Admin Name and Context**

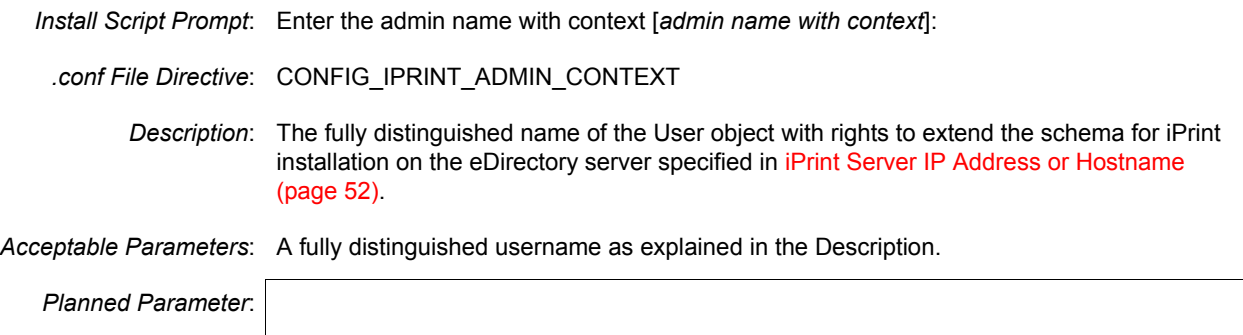

#### **Admin Password**

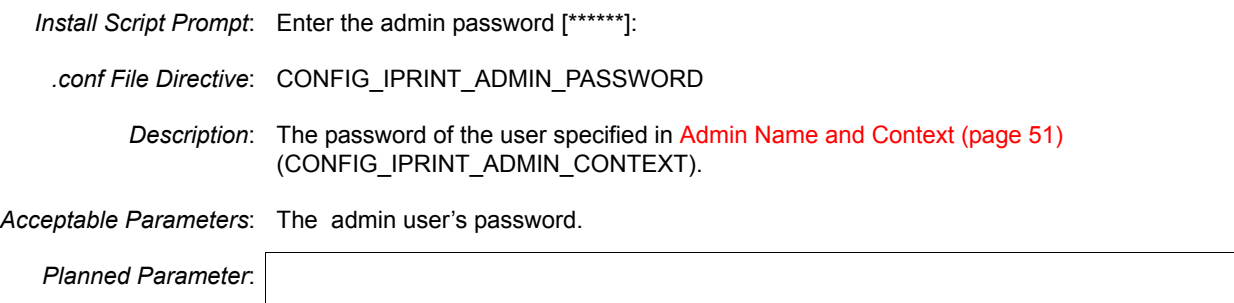

#### <span id="page-55-1"></span>**iPrint Server IP Address or Hostname**

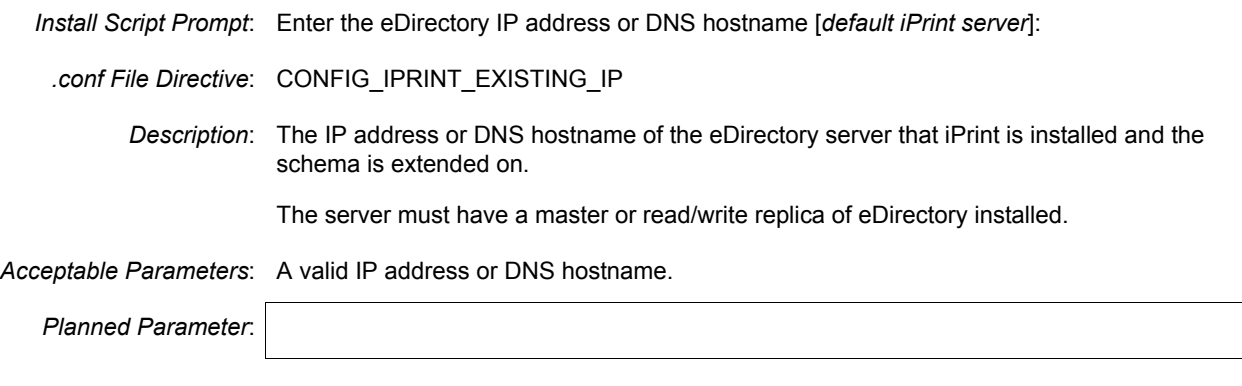

#### **iPrint Tree Name**

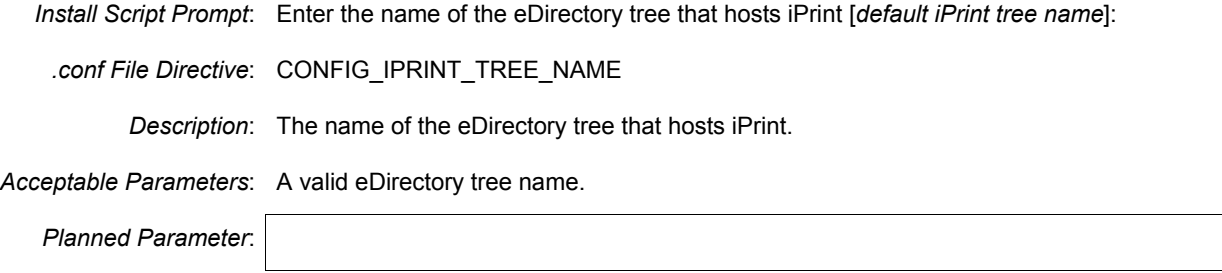

### <span id="page-55-0"></span>**Virtual Office**

#### <span id="page-55-2"></span>**eDirectory Server IP Address or Hostname**

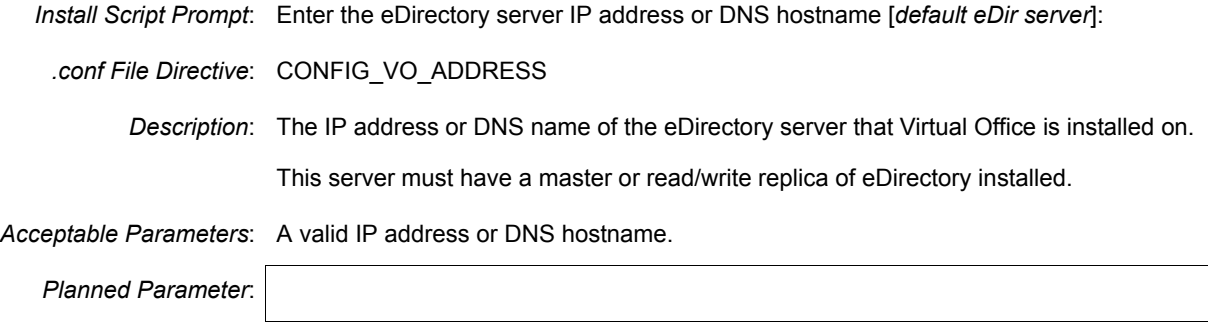

#### <span id="page-55-3"></span>**Admin Name and Context**

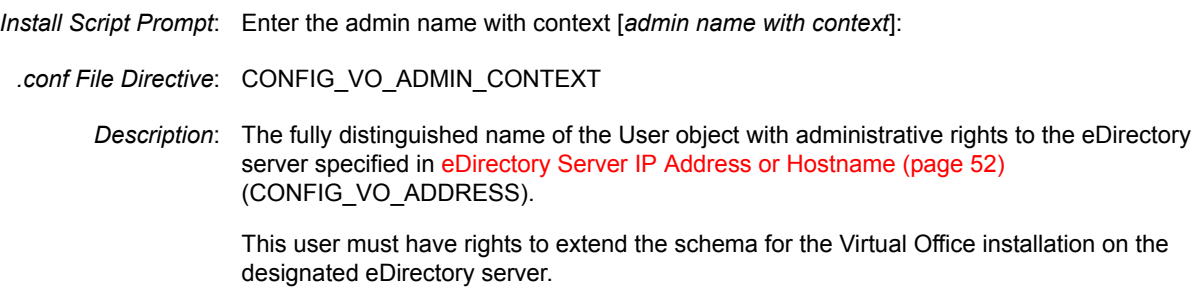

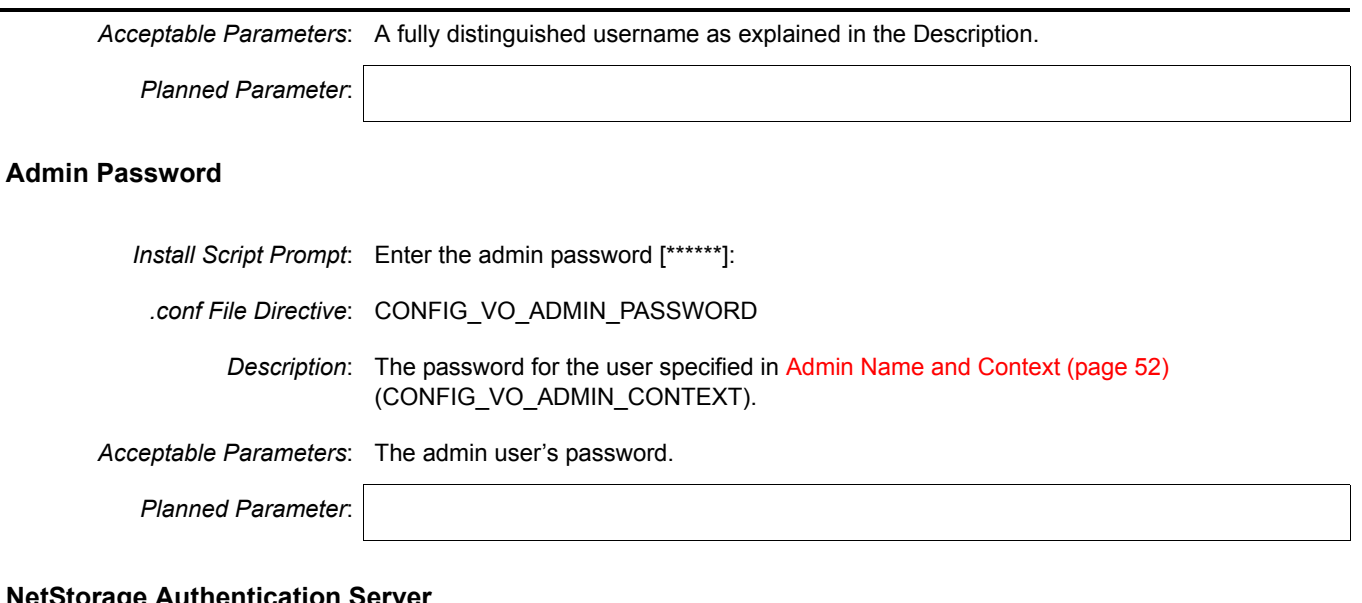

#### <span id="page-56-0"></span>**NetStorage Authentication Server**

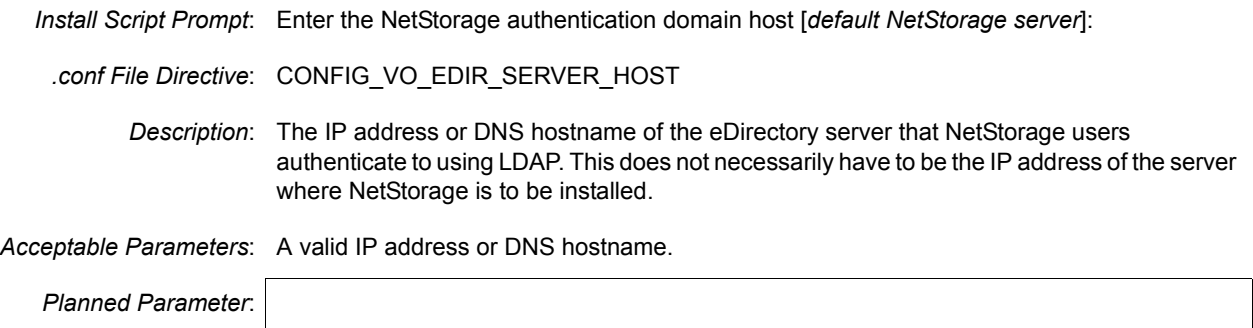

#### <span id="page-56-1"></span>**NetStorage Proxy User Name and Context**

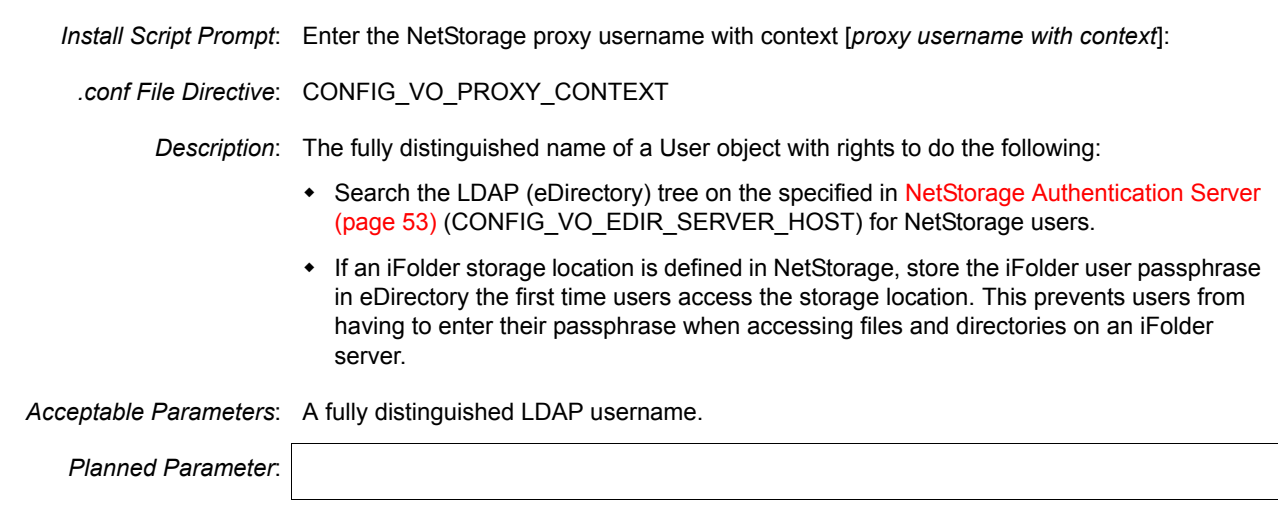

#### **NetStorage Proxy User Password**

*Install Script Prompt*: Enter the NetStorage proxy user password [\*\*\*\*\*\*]:

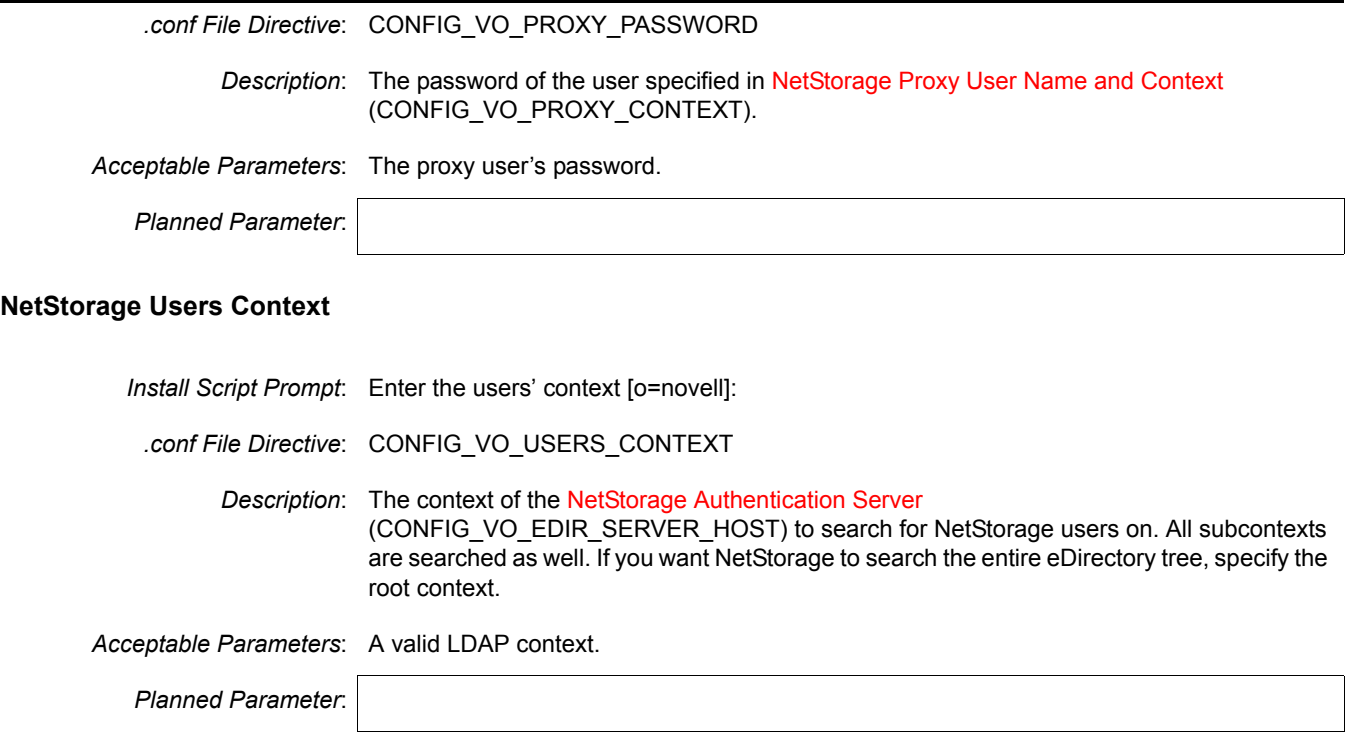

#### **iFolder Server IP Address or Hostname**

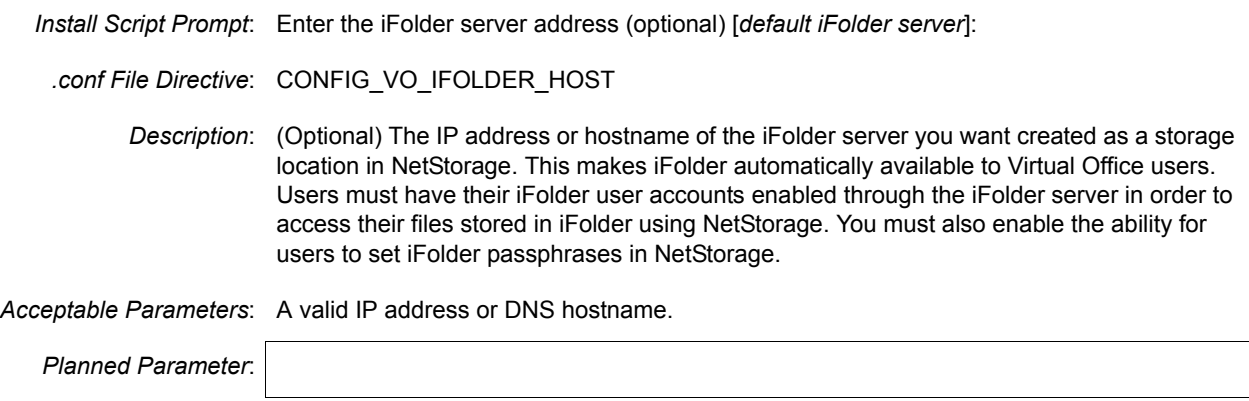

## <span id="page-57-0"></span>**Red Carpet**

#### **Admin E-Mail Address**

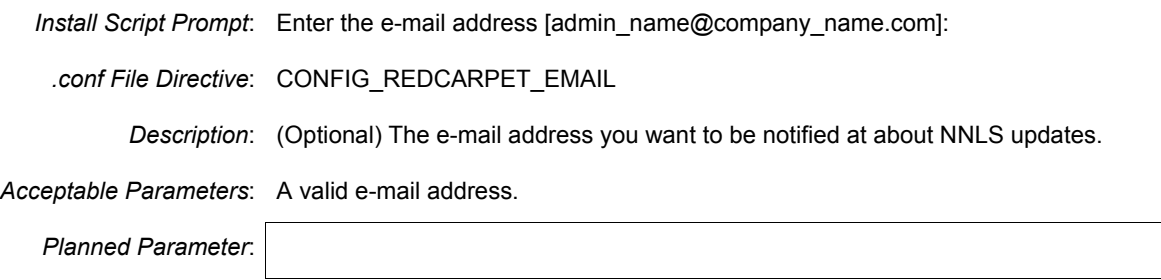

<span id="page-58-0"></span>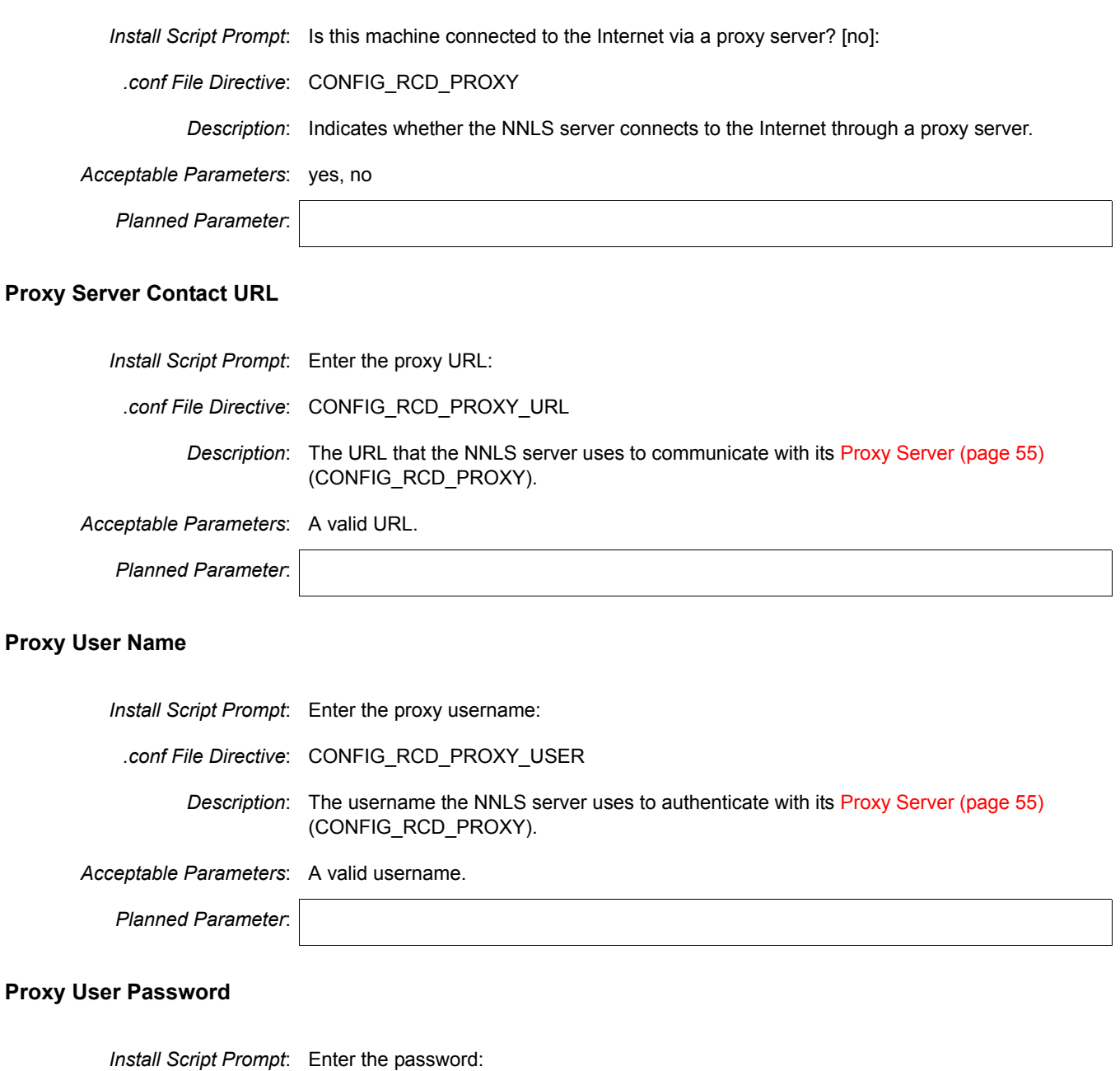

<span id="page-58-1"></span>*.conf File Directive*: CONFIG\_RCD\_PROXY\_USER\_PASSWORD

*Description*: The password for the [Proxy User Name \(page 55\)](#page-58-1) (CONFIG\_RCD\_PROXY\_USER).

*Acceptable Parameters*: The proxy user password.

*Planned Parameter*:

## <span id="page-60-0"></span>C **NNLS File and Data Locations**

This section contains information about the conventions Novell® follows when determining where various data types and program components are stored on the Linux file system.

Where possible, we have tried to ensure that NNLS components follow Linux Standard Base (LSB) requirements regarding file location. Efforts to do this are detailed in the following sections.

## <span id="page-60-1"></span>**General Rules**

Where possible, product teams have followed these rules:

**/opt/novell:** Contains all static data in the following standard subdirectories:

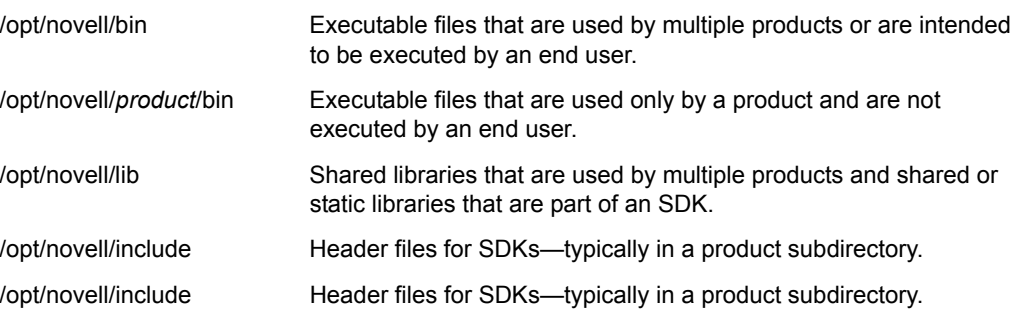

**/etc/opt/novell:** Generally contains host-specific configuration data.

NOTE: The eDirectory .conf file is /etc/nds.conf.

If a product has a single configuration file, it is named *product*.conf.

If a product uses multiple configuration files, they are placed in a subdirectory named for the product.

**/var/opt/novell:** Contains all variable data.

Variable data (data that changes during normal run time operations) is stored in a *product* subdirectory.

**/var/opt/novell/log:** Generally contains log files.

NOTE: The eDirectory log file is /etc/nds/ndsd.log.

If a product has a single log file, it is stored in a file with the product name.

If a product has multiple log files, they are stored in a subdirectory named for the product.

 All files and directories that could not follow the first four rules have the prefix *novell-* where possible.

## <span id="page-61-0"></span>**Exceptions**

Some files must reside in nonstandard locations for their products to function correctly. Two examples are init scripts, which must be in /etc/init.d, and cron scripts, which must be in /etc/ cron.d. When possible, these files have a *novell-* prefix.

When standard conventions preclude the use of prefixes (for example in the case of PAM modules, which use suffixes instead of prefixes), the standard conventions are followed.

## <span id="page-61-1"></span>**Some Examples**

[Table 5](#page-61-2) contains examples that illustrate the guidelines presented in this section.

#### <span id="page-61-2"></span>**Table 5 Examples**

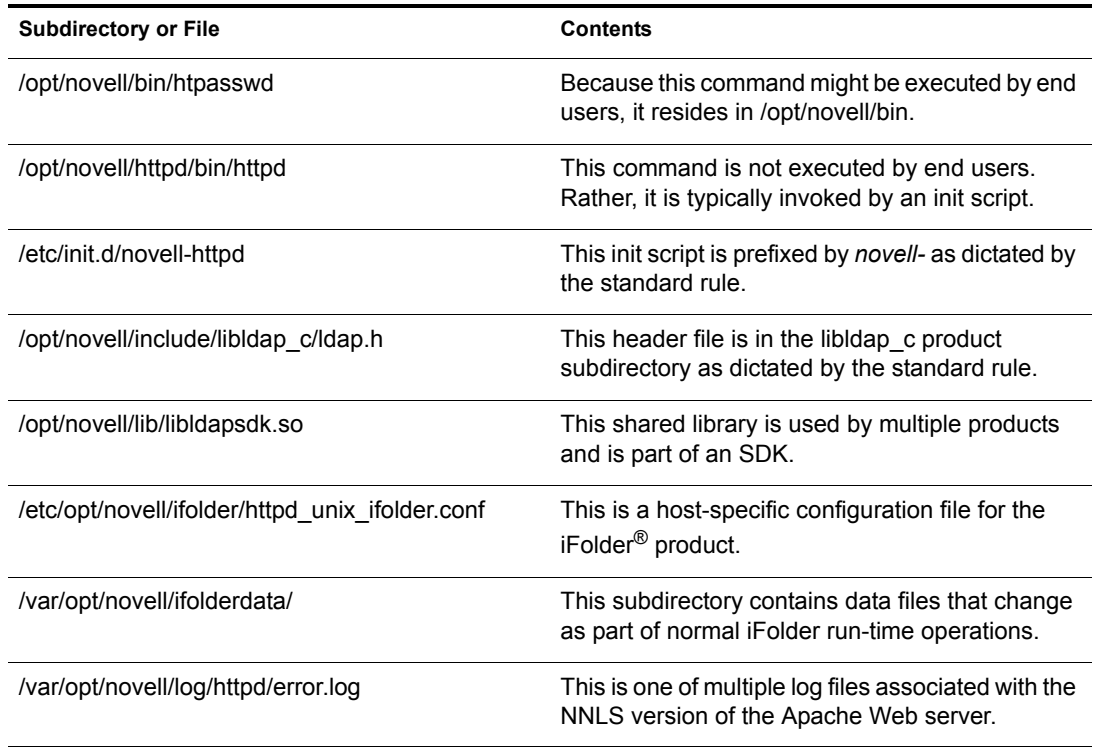